# **Trivum solución de problemas**

## **Troubleshooting**

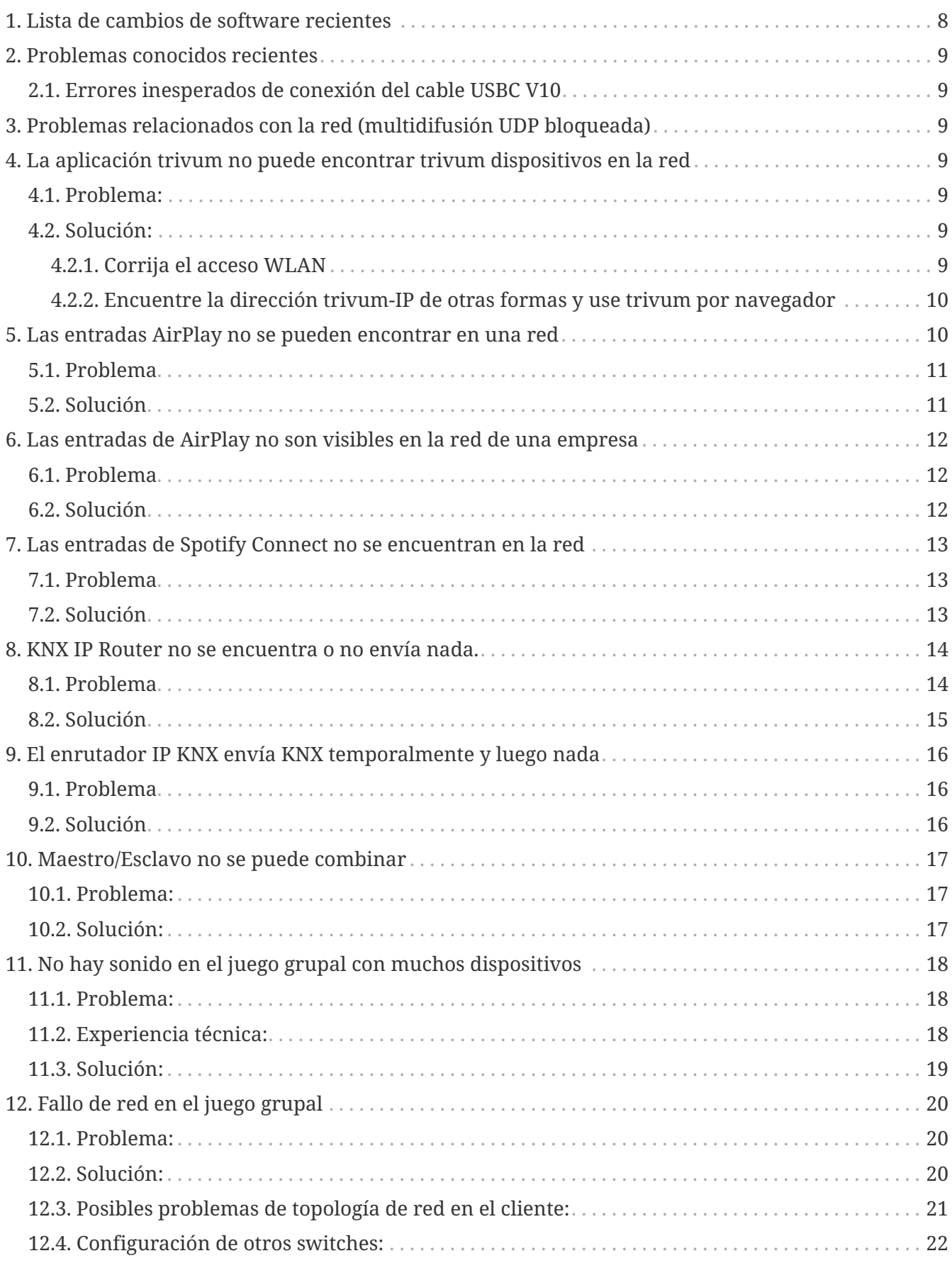

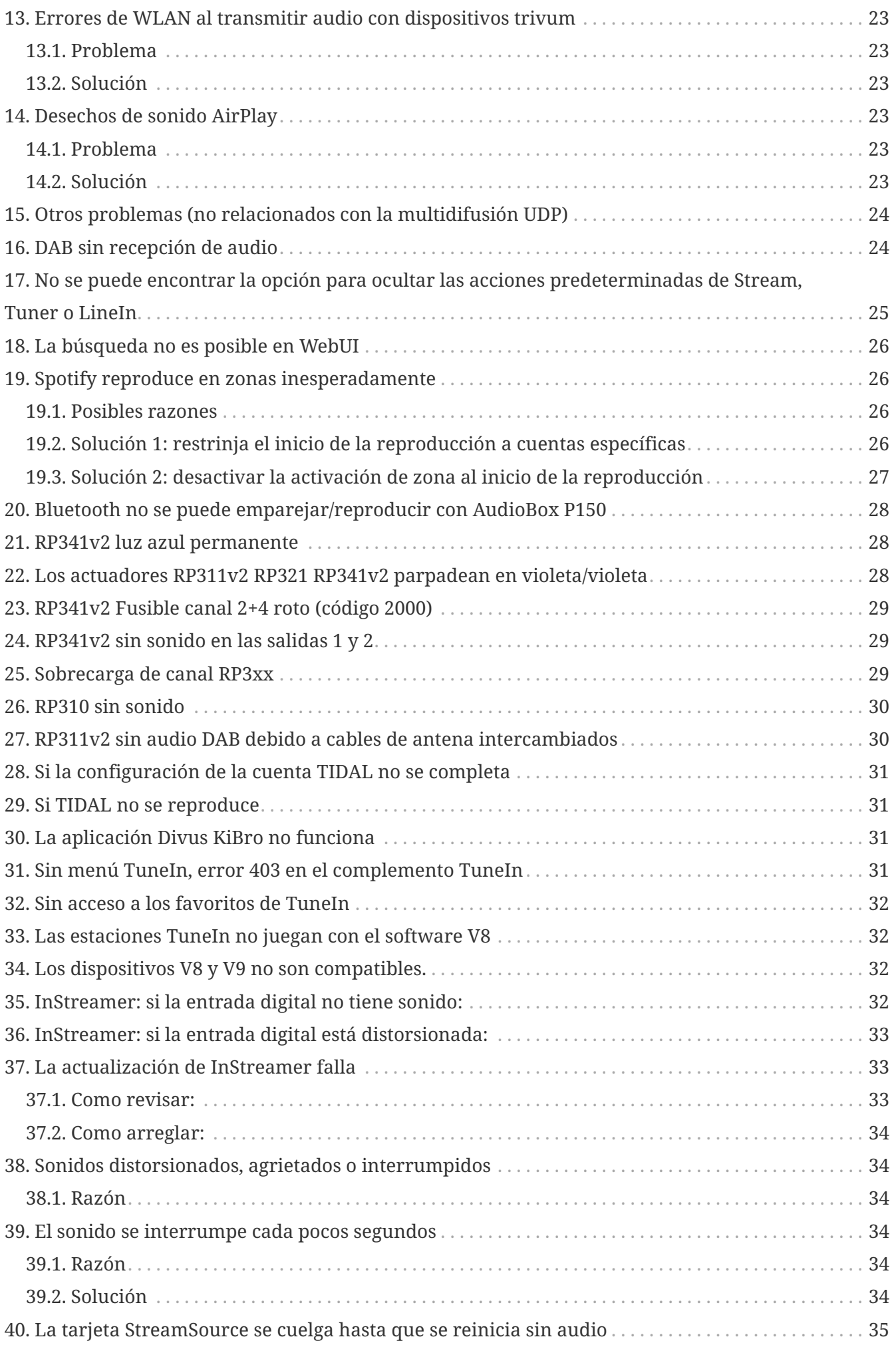

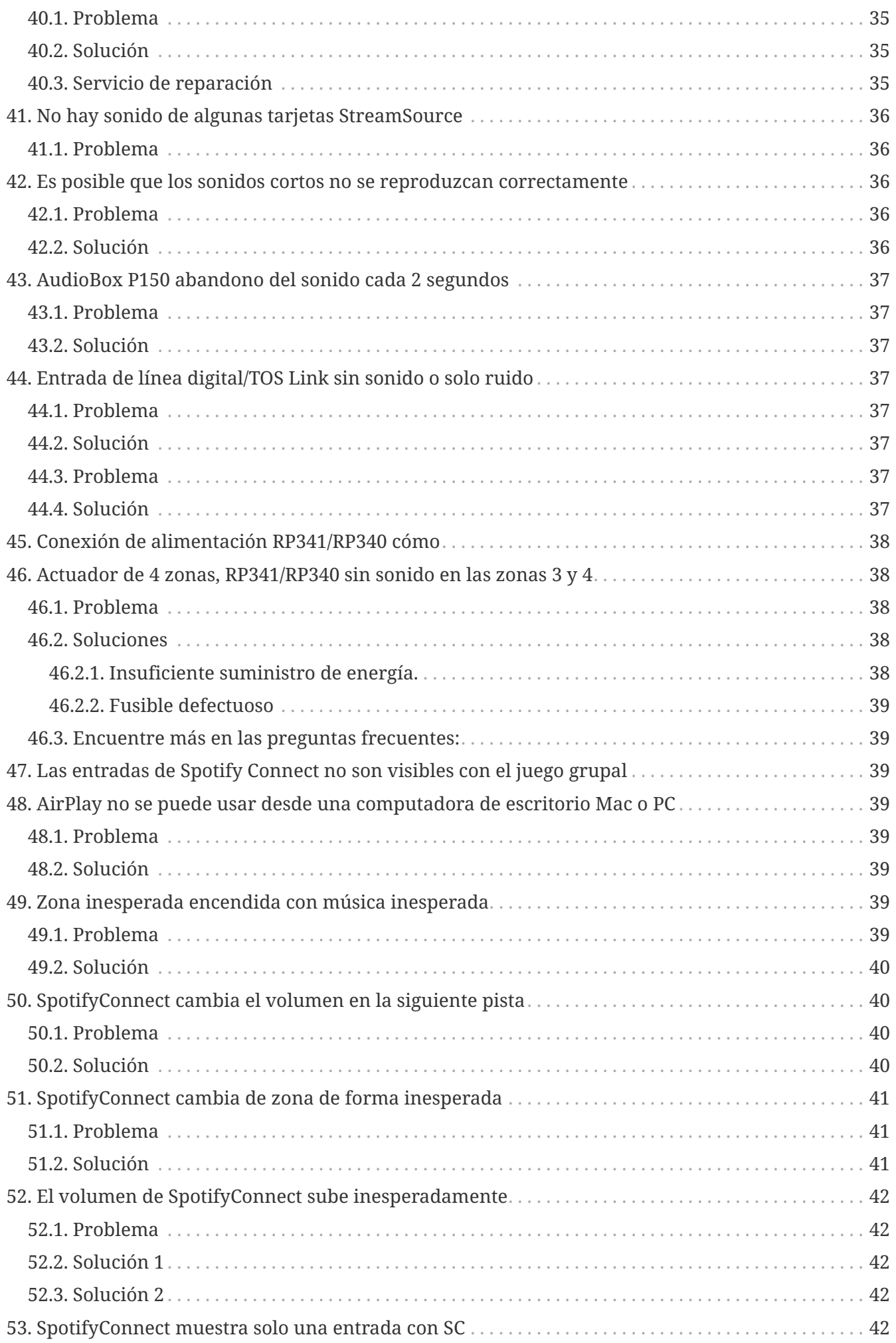

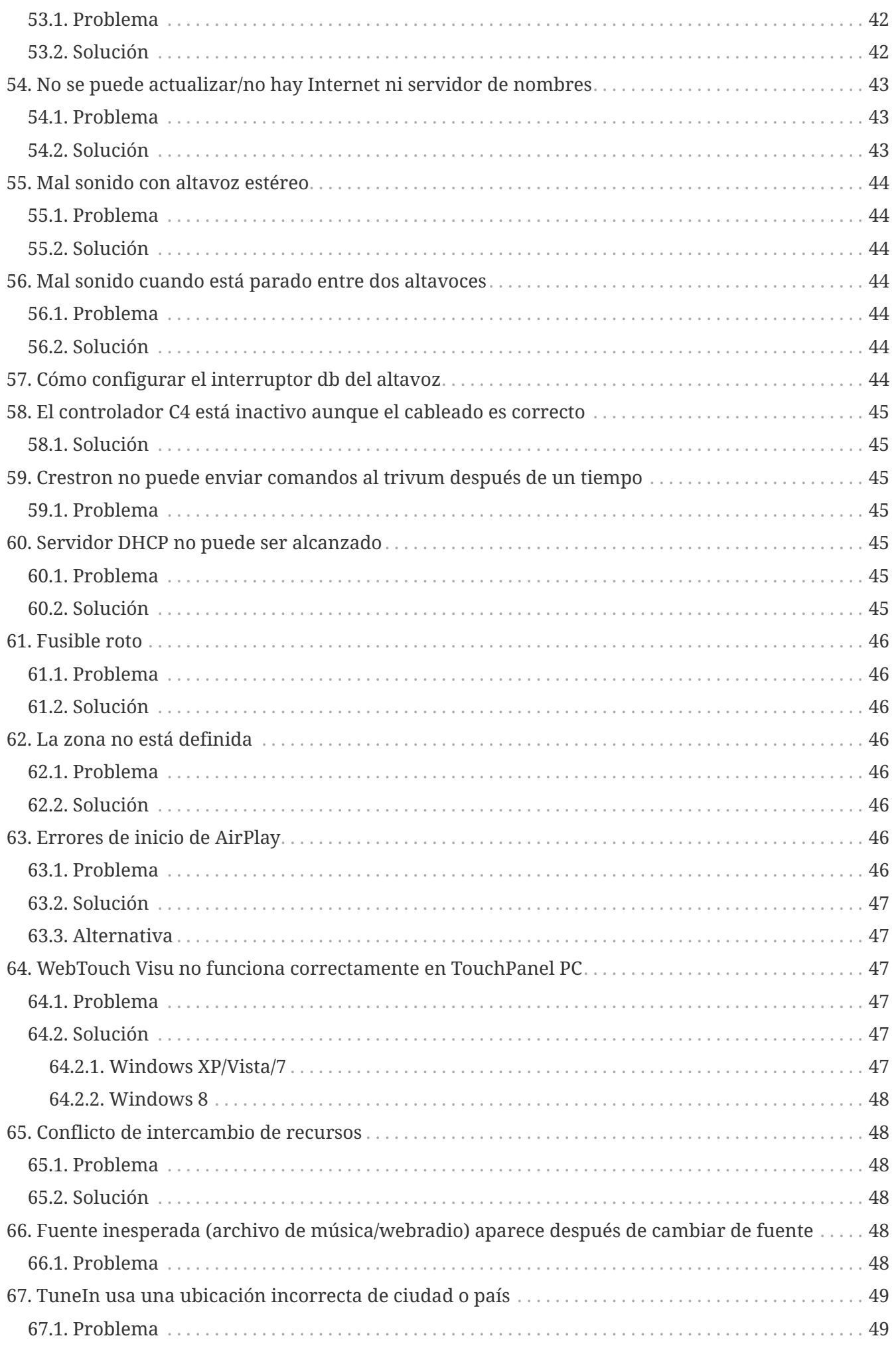

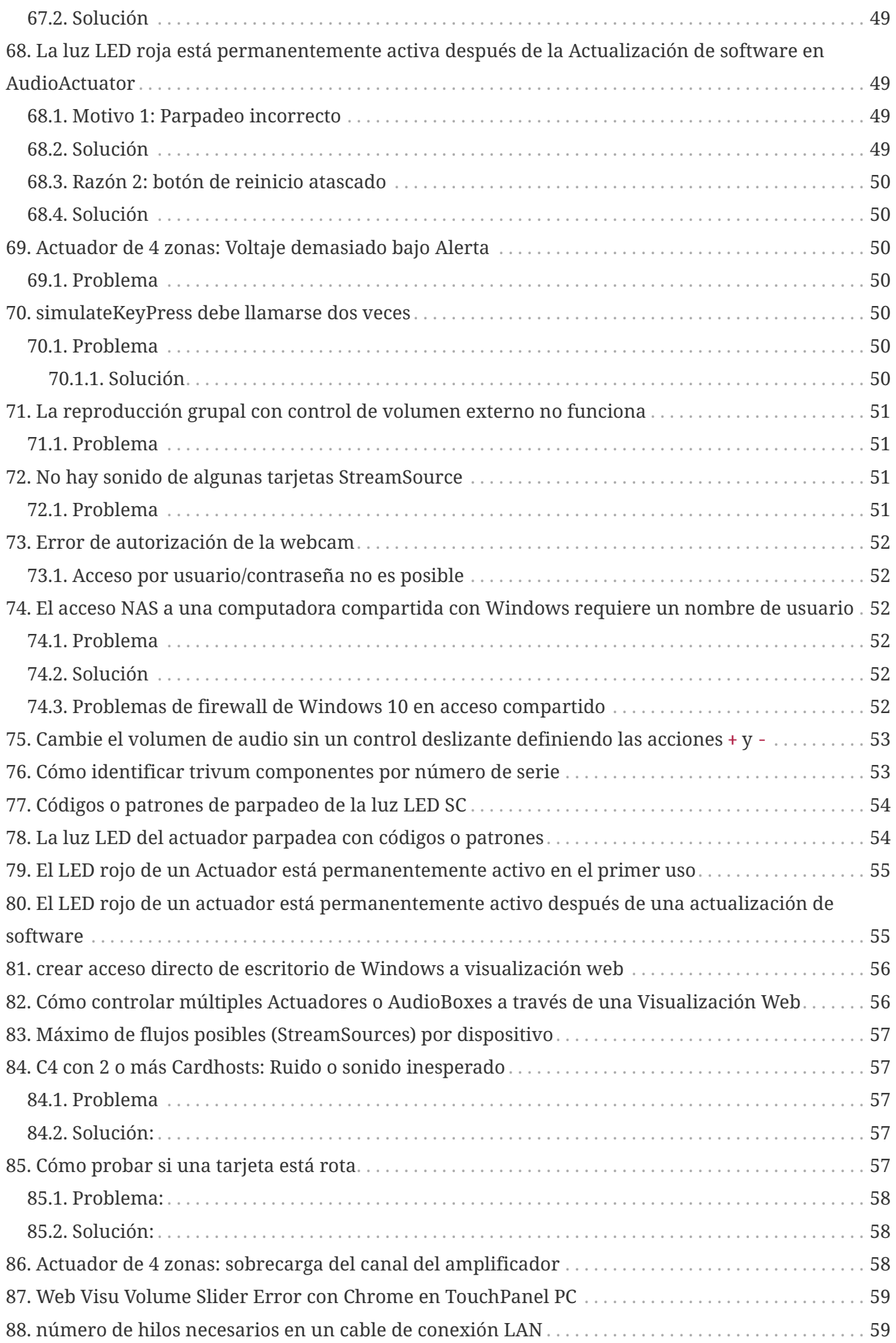

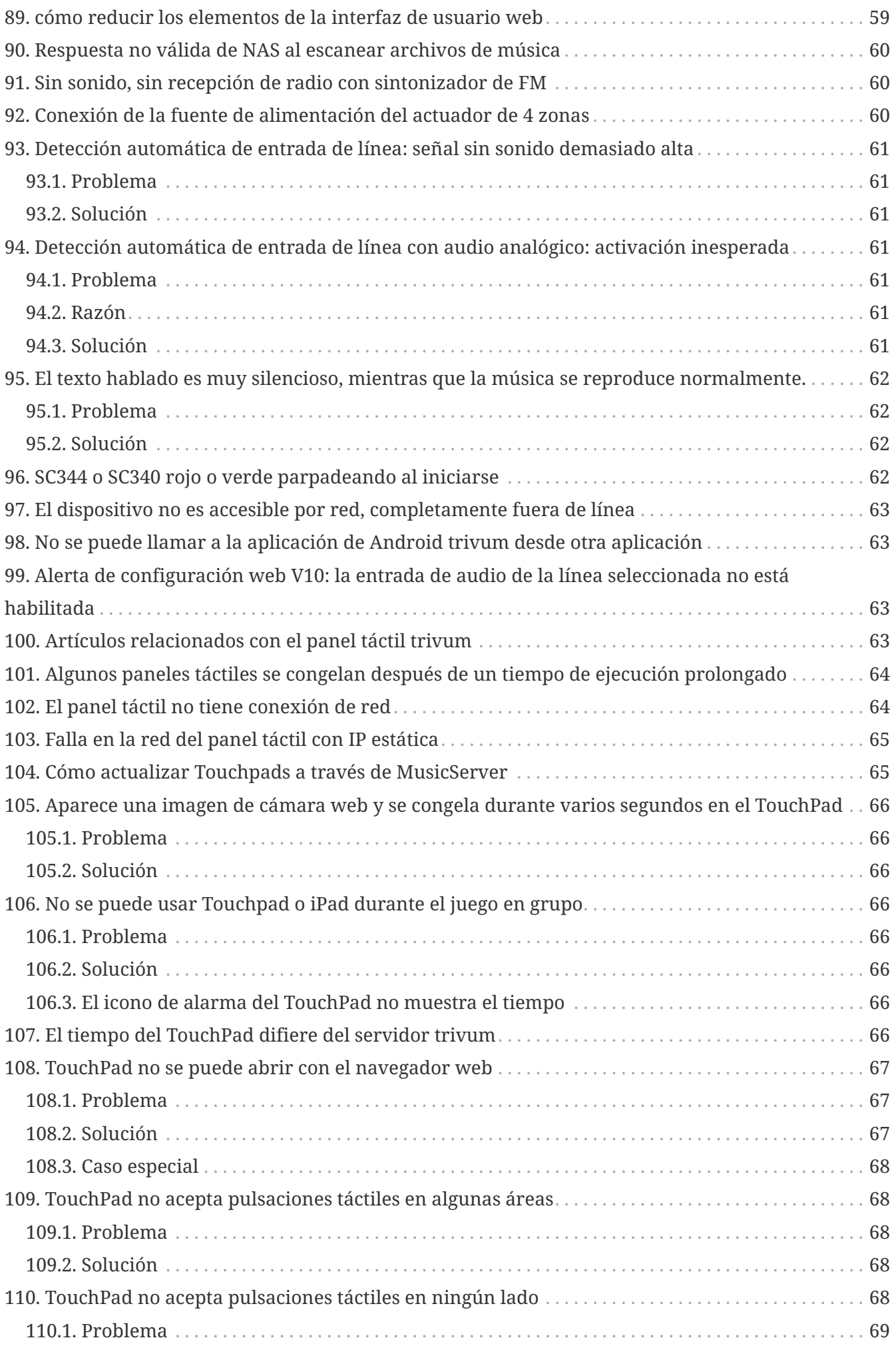

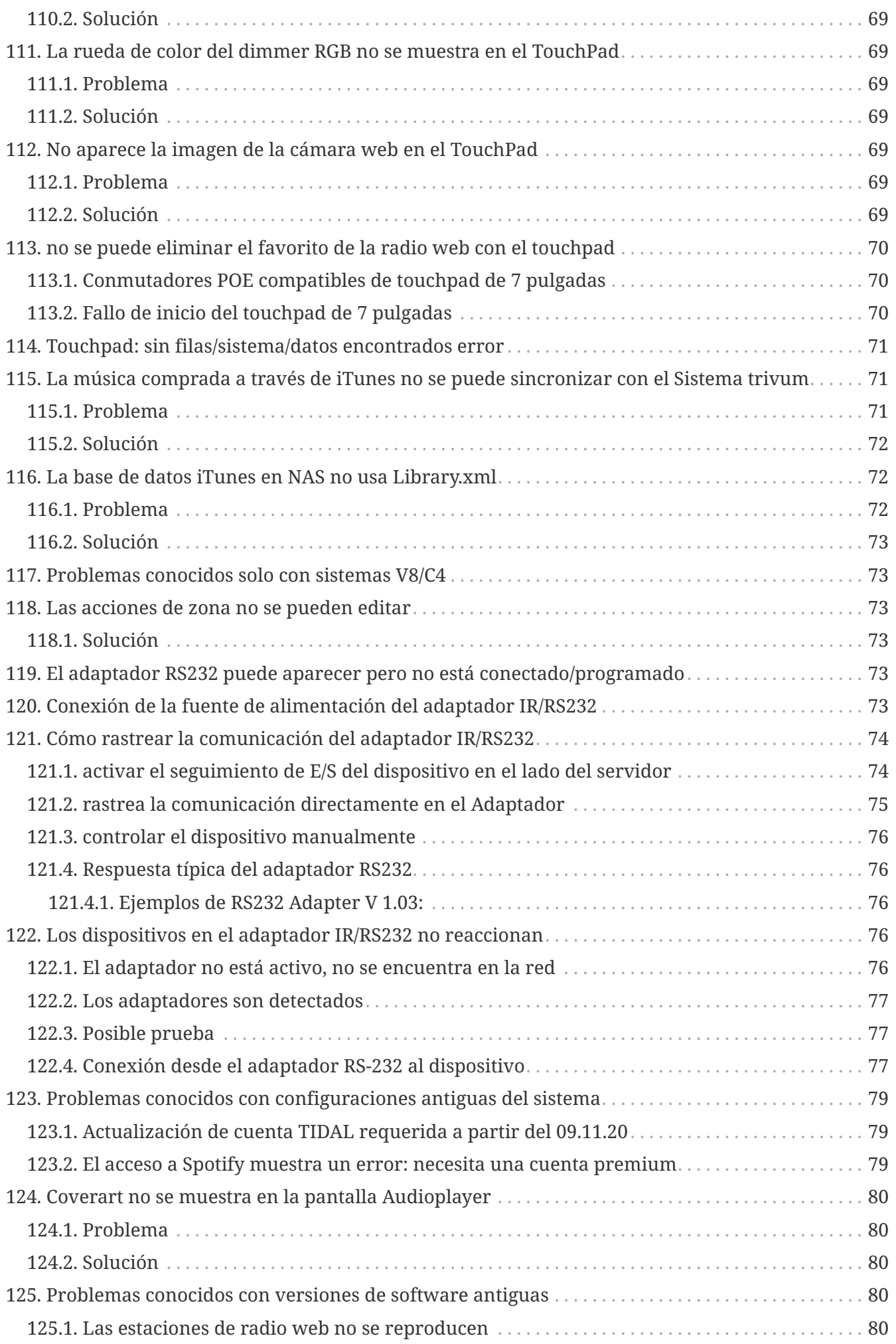

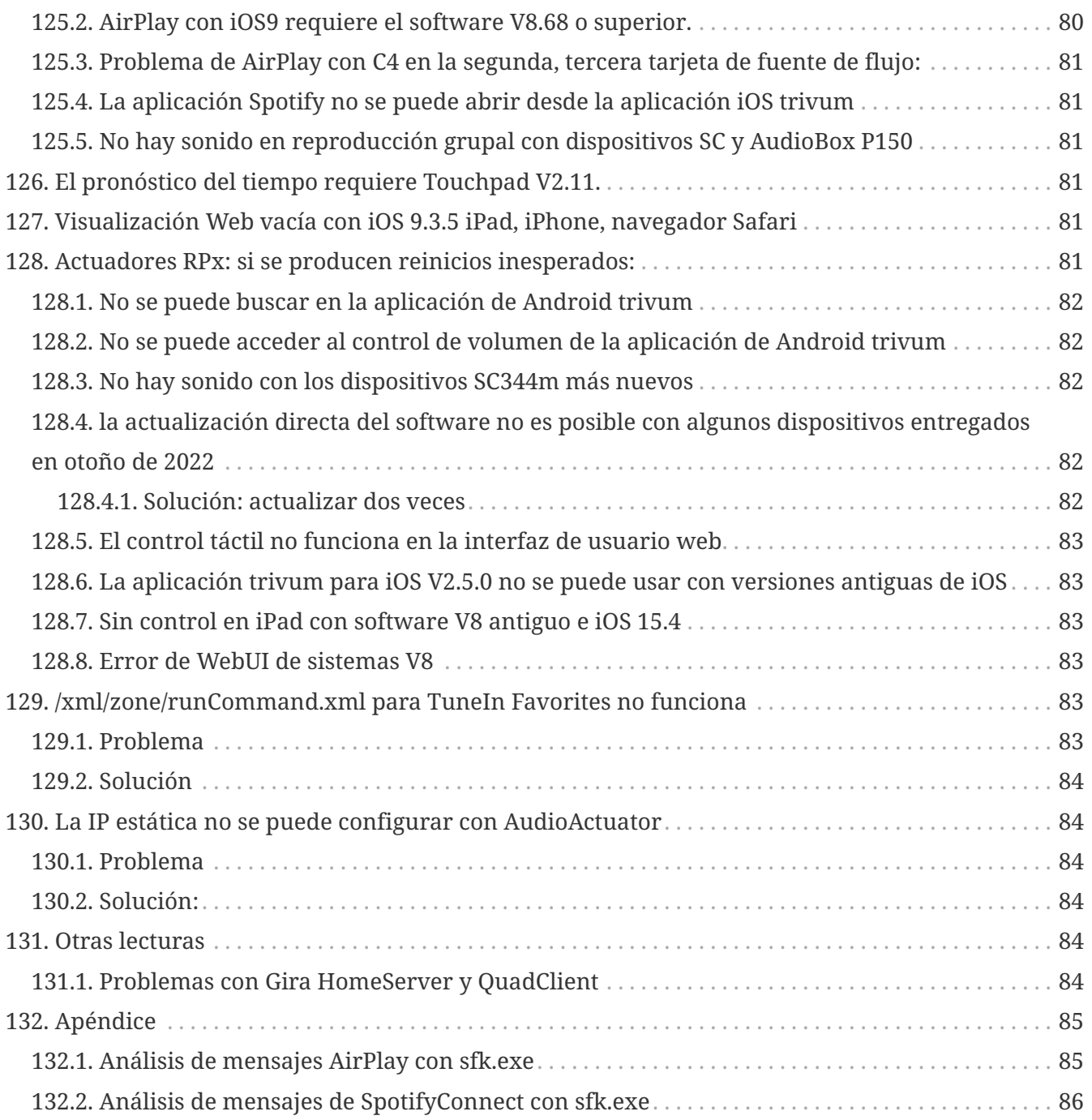

### <span id="page-7-0"></span>**1. Lista de cambios de software recientes**

Si tiene un problema con su sistema trivum, siempre eche un vistazo si ya se solucionó aquí:

• [MusicCenter changelist V9](http://update.trivum.com/update/v9-changes.html)

Los cambios enumerados aquí se realizan normalmente en el software V9 y V10 en paralelo.

• [MusicCenter changelist V10](http://update.trivum.com/update/v10-changes.html)

A veces, los cambios se realizan solo en V10 y luego se enumeran aquí.

• [Touchpad changelist](http://update.trivum.com/update/tp9-changes.html)

## <span id="page-8-0"></span>**2. Problemas conocidos recientes**

#### <span id="page-8-1"></span>**2.1. Errores inesperados de conexión del cable USBC V10**

Si configura conexiones de cable USBC con dispositivos SC344m y conecta todo correctamente, pero aparece un error:

"La conexión está definida, pero no hay ningún cable real conectado"

la razón puede ser el propio cable. Desconecte el cable por un extremo, gírelo 180 grados y vuelva a enchufarlo. Si el cable está parcialmente dañado, esto puede ayudar. Si no ayuda, reemplácelo por un cable diferente.

Tenga en cuenta también que los dispositivos trivum requieren cables USBC de alta calidad:

- implementando el estándar USB 3 o superior. ¡USB 2.0 es insuficiente!
- compatible con una velocidad de 5-10 gbit/seg.

de lo contrario, es posible que también obtenga errores de conexión o que no haya sonido.

## <span id="page-8-2"></span>**3. Problemas relacionados con la red (multidifusión UDP bloqueada)**

### <span id="page-8-3"></span>**4. La aplicación trivum no puede encontrar trivum dispositivos en la red**

#### <span id="page-8-4"></span>**4.1. Problema:**

la aplicación trivum para iOS o Android no enumera los dispositivos trivum en la red.

Este es un problema de red. Los dispositivos trivum se encuentran al recibir mensajes de saludo de multidifusión. Los componentes de red como enrutadores, conmutadores o puntos de acceso WLAN pueden bloquear estos mensajes.

#### <span id="page-8-5"></span>**4.2. Solución:**

#### <span id="page-8-6"></span>**4.2.1. Corrija el acceso WLAN**

• compare la IP de su dispositivo móvil con la IP trivum, si están en la misma subred, como 192.168.178.x.

si una red está dividida en subredes o VLAN con diferentes rangos de IP, por ejemplo, 192.168.1.x frente a 192.168.2.x, de forma predeterminada se interrumpe toda la detección de

dispositivos.

El sentido de las subredes es bloquear el tráfico, especialmente el tráfico UDP de multidifusión. Luego es necesario agregar reglas (rutas) en el conmutador o enrutador de red para pasar el tráfico de descubrimiento.

- pruebe diferentes puntos de acceso WLAN. por ejemplo, si va con su dispositivo de una habitación a otra, puede cambiar entre puntos de acceso, y con uno de esos puntos de acceso puede funcionar.
- asegúrese de usar un punto de acceso WLAN que esté directamente conectado al conmutador donde está conectado el trivum, o que esté integrado en ese conmutador o enrutador.
- verifique la configuración de los puntos de acceso WLAN de su red, los conmutadores de red y el enrutador. Permita el tráfico de multidifusión UDP de LAN a WLAN. Permitir que sea general, o específicamente para

grupo 239.255.84.83 puerto 4002 (descubrimiento principal) grupo 224.0.0.100 puerto 4002 (descubrimiento alternativo)

- Es posible que el enrutador WLAN necesite una actualización de firmware.
- asegúrese de que el acceso a la red no esté bloqueado para la aplicación trivum en su dispositivo móvil. Intente desinstalar y reinstalar la aplicación trivum.

#### <span id="page-9-0"></span>**4.2.2. Encuentre la dirección trivum-IP de otras formas y use trivum por navegador**

- En una PC con Windows, descargue e instale el buscador trivum-IP. está disponible en service.trivum.com. Conecte su PC/portátil mediante un cable LAN (desactive WLAN) al mismo conmutador que trivum. Mostrará la dirección IP del dispositivo trivum.
- también puede buscar en la configuración web de su enrutador de red para encontrar la dirección IP trivum.

Luego abra un navegador web normal en su dispositivo móvil, como Google Chrome, y escriba esa dirección IP para usar su sistema trivum sin la aplicación móvil. Agregue un marcador para volver a abrirlo más fácilmente.

Con la aplicación trivum para Android también puede ingresar la IP encontrada manualmente.

Tenga en cuenta que, con DHCP, la trivum-IP puede cambiar más adelante. Si eso ocurre con demasiada frecuencia, puede reservar una IP para trivum en la configuración de su enrutador, o considerar establecer una IP fija en la configuración de trivum.

### <span id="page-9-1"></span>**5. Las entradas AirPlay no se pueden encontrar en una red**

#### <span id="page-10-0"></span>**5.1. Problema**

Las triviales entradas de AirPlay no están enumeradas en un iPhone.

#### <span id="page-10-1"></span>**5.2. Solución**

• la red WLAN podría ser el problema.

Intenta usar AirPlay a través de un cable LAN normal.

Para hacerlo, instala iTunes en una PC o Mac, luego haz clic en el símbolo de selección de altavoz azul, en la parte superior, a la derecha de la barra de volumen.

Si se muestran las entradas de AirPlay trivum, entonces es un problema de su conmutador WLAN, enrutador o punto de acceso.

Por ejemplo:

- el enrutador WLAN puede estar configurado para no enviar mensajes de multidifusión a la WLAN. Verifique la configuración de su enrutador.
- el enrutador WLAN puede necesitar una actualización de firmware. En casos raros, los enrutadores bloquean la multidifusión antes de la actualización y pasan a través de la multidifusión después de una actualización.
- algunos puntos de acceso WLAN como el controlador AP WiFi de Aruba tienen opciones adicionales en su configuración para habilitar mensajes bonjour y airplay en la red.
- tal vez el enrutador WLAN deba ser reemplazado por un punto de acceso WLAN diferente.
- **Activa la solución alternativa trivum para redes de bloqueo de mensajes:** en la configuración web trivum, en trivumip/setup, vaya a: música/streaming/airplay/enviar nombres de zonas repetidamente y seleccione: enviar nombres de zonas cada minuto
- una red que utiliza varias subredes como, por ejemplo,

#### subred 192.168.1.x vía cable subred 192.168.3.x vía WLAN

normalmente bloqueará **todo** el tráfico de multidifusión **de forma predeterminada**, sin permitir Airplay ni detección de ningún dispositivo trivum por la aplicación para iPhone trivum o la herramienta ServerAdmin, ¡y sin tráfico del enrutador IP KNX!

en tales casos dígale a su administrador de red que configure

- envío completo de mensajes del protocolo bonjour a través del grupo de multidifusión 224.0.0.251 puerto 5353 en ambas direcciones:
	- de WLAN a LAN para solicitudes de descubrimiento de Bonjour
	- de LAN a WLAN para las respuestas de descubrimiento de Bonjour
- envío completo de trivum mensajes de descubrimiento a través del grupo de multidifusión 239.255.84.83 puerto 4002 y a través del grupo de multidifusión 224.0.0.100 puerto 4002 al menos de LAN a WLAN
- envío completo de mensajes KNX a través del grupo de multidifusión 224.0.23.12 puerto 3671 en ambas direcciones
- También compare con otros dispositivos (no trivum) que admitan AirPlay. Por ejemplo, intente transmitir música a algunos altavoces Apple AirPlay. Si sus entradas no aparecen o se pierden después de un tiempo, entonces hay un problema de red.
- Mientras su aplicación de cliente (por ejemplo, una aplicación de iPhone) se está ejecutando, abra la Herramienta de configuración multisala y seleccione Admin - Reinicio rápido. El servidor no anuncia permanentemente sus entradas de AirPlay, sino solo de vez en cuando. Al reiniciar, impone un envío inmediato de estos anuncios.

### <span id="page-11-0"></span>**6. Las entradas de AirPlay no son visibles en la red de una empresa**

#### <span id="page-11-1"></span>**6.1. Problema**

Las redes de la empresa están diseñadas para ofrecer la máxima seguridad, incluida la segmentación de la red.

- mediante el uso de diferentes rangos de IP en diferentes puertos del enrutador
- y/o mediante el uso de VLAN

Por ejemplo, las PC principales de la empresa pueden estar en una VLAN con rango de IP 192.168.1.x, los dispositivos de audio en una VLAN con rango de IP 192.168.2.x y los dispositivos móviles en una WLAN con rango de IP 192.168.3.x.

De forma predeterminada, la seguridad significa que todo el tráfico entre los segmentos de la red está bloqueado. Los dispositivos móviles no pueden ver las entradas de Airplay porque todos los mensajes UDP, incluidos los mensajes de multidifusión Bonjour, están bloqueados entre el segmento de audio y el segmento WLAN.

A modo de comparación, conecte una PC con Windows mediante un cable LAN al mismo conmutador que trivum. Asegúrese de que no haya ninguna WLAN activa y que esté en el mismo rango de IP que trivum. Luego instale iTunes en la PC. En él deben aparecer las entradas AirPlay trivum.

Es decir, las entradas de AirPlay son visibles en el mismo segmento de red, pero no en otro diferente, por ejemplo WLAN.

#### <span id="page-11-2"></span>**6.2. Solución**

El administrador de red debe configurar excepciones o puentes entre los segmentos:

1) Las consultas Bonjour UDP Multicast deben pasarse del segmento WLAN al segmento de audio

2) Las respuestas de Bonjour UDP Multicast deben pasarse del segmento de audio al segmento WLAN

Dependiendo del firmware que se ejecuta en los dispositivos de red (enrutador, conmutador,

controlador), esto se puede lograr mediante opciones denominadas "Bonjour" o pasando directamente mensajes UDP para el grupo de multidifusión 224.0.0.251, puerto 5353. Algunos puntos de acceso WLAN, como el controlador AP WiFi de Aruba, tienen opciones extra en su configuración para habilitar mensajes bonjour y airplay en la red.

Si solo el caso 1) está bloqueado, existe una opción alternativa en los dispositivos trivum para enviar nombres de entrada AirPlay cíclicamente, incluso sin recibir una consulta. En la configuración web del trivum, vaya a: Música/Streaming/AirPlay, y active: Enviar nombres de zonas repetidamente/enviar nombres de zonas cada minuto.

Pero si eso no ayuda, consulte al administrador de la red.

Es posible que configurar puentes Bonjour no sea suficiente. Si las entradas AirPlay se muestran y se pueden seleccionar, pero la reproducción posterior falla, entonces se debe permitir el tráfico UDP y TCP completo entre los segmentos de audio y WLAN, o la WLAN y el segmento de audio deben unirse en la misma VLAN.

Lectura adicional: [Las entradas de Spotify Connect no se encuentran en la red](#page-12-0) [La aplicación trivum no puede encontrar trivum dispositivos en la red](#page-8-3) [Análisis de mensajes AirPlay con sfk.exe](#page-84-1)

[https://www.trivum-shop.de/support/docs/es/trivum-faq.html#](https://www.trivum-shop.de/support/docs/es/trivum-faq.html#_airplay_inputs_in_brackets_cannot_be_used) [\\_airplay\\_inputs\\_in\\_brackets\\_cannot\\_be\\_used](https://www.trivum-shop.de/support/docs/es/trivum-faq.html#_airplay_inputs_in_brackets_cannot_be_used)

### <span id="page-12-0"></span>**7. Las entradas de Spotify Connect no se encuentran en la red**

#### <span id="page-12-1"></span>**7.1. Problema**

en el cliente de Spotify para teléfono móvil o tableta, no se ven entradas trivum.

#### <span id="page-12-2"></span>**7.2. Solución**

En algunos casos, esto puede ser un problema de configuración, como que Spotify Connect no esté habilitado en el sistema trivum.

Pero en la mayoría de los casos, es un problema de red: **la red está bloqueando los mensajes de multidifusión UDP**.

• la red WLAN podría causar ese problema.

Intenta usar Spotify Connect a través de un cable LAN normal.

Para hacerlo, instala Spotify en una PC o Mac que esté conectada mediante un cable LAN al mismo conmutador de red que trivum. Si la PC/Mac también tiene una interfaz inalámbrica, asegúrese de que esté deshabilitada. Todo el tráfico debe pasar únicamente por cable.

Idealmente, el conmutador de red es un modelo simple y no administrado como TP-Link 1008P. (Los conmutadores administrados pueden contener funciones que también bloquean los mensajes de multidifusión).

Luego, en la aplicación Spotify, busque dispositivos.

Si se muestran las entradas de red trivum, entonces es un problema de su conmutador WLAN, enrutador o punto de acceso.

Por ejemplo:

- el enrutador WLAN puede estar configurado para no enviar mensajes de multidifusión a la WLAN. Verifique la configuración de su enrutador.
- el enrutador WLAN puede necesitar una actualización de firmware. En casos raros, los enrutadores bloquean la multidifusión antes de la actualización y pasan a través de la multidifusión después de una actualización.
- algunos puntos de acceso WLAN como el controlador AP WiFi de Aruba tienen opciones adicionales en su configuración para habilitar mensajes bonjour y airplay en la red.
- tal vez el enrutador WLAN deba ser reemplazado por un punto de acceso WLAN diferente.
- una red que utiliza varias subredes como, por ejemplo,

#### subred 192.168.1.x a través de cable subred 192.168.2.x a través de WLAN

normalmente bloqueará **todo** el tráfico de multidifusión **de forma predeterminada**, sin permitir Spotify Connect, sin detección de ningún dispositivo trivum por la aplicación de iPhone trivum o la herramienta ServerAdmin, ¡y sin tráfico de enrutador IP KNX! en tales casos, dígale a su administrador de red que configure

- envío completo de mensajes de protocolo de multidifusión a través del grupo de multidifusión 224.0.0.251 puerto 5353 en ambas direcciones:
	- de WLAN a LAN para solicitudes de descubrimiento de Bonjour
	- de LAN a WLAN para las respuestas de descubrimiento de Bonjour
		- el propio conmutador de red puede bloquear toda la multidifusión, especialmente si se trata de un gran conmutador administrado (con una interfaz de configuración). lea más sobre la configuración del conmutador de red en [Fallo de red en el juego grupal](#page-19-0)

Intente también reiniciar el dispositivo trivum (idealmente desde la configuración web). Si la red bloquea los mensajes de multidifusión solo de una manera, esto puede ayudar al menos a mostrar las entradas de Spotify Connect temporalmente.

Lectura adicional: [Análisis de mensajes de SpotifyConnect con sfk.exe](#page-85-0)

### <span id="page-13-0"></span>**8. KNX IP Router no se encuentra o no envía nada.**

#### <span id="page-13-1"></span>**8.1. Problema**

el servidor de música trivum no recibe ningún mensaje KNX. Un enrutador IP KNX no se muestra en la configuración web.

#### <span id="page-14-0"></span>**8.2. Solución**

- asegúrese de estar utilizando el enrutador IP KNX o el modo de interfaz correctos.
	- Una interfaz usa comunicación TCP con un solo socio a la vez, solo a través de direcciones IP de LAN normales como 192.168.1.x.
	- Un enrutador utiliza comunicación de multidifusión UDP, generalmente a través de la dirección 224.0.23.12.
- no utilice WLAN. si su enrutador IP está conectado por WLAN, es muy probable que los mensajes de multidifusión UDP (requeridos para todo el tráfico KNX) no pasen a través de su red local.
- no utilice subredes. por ejemplo, si su enrutador IP está ubicado en una red como 192.168.2.x pero su sistema trivum está en una red 192.168.1.x, entonces se bloquea todo tipo de mensajes de multidifusión, incluidos los que se envían a través de 224.0.23.12.
- conectar lo más directo posible. conecte el enrutador IP al mismo conmutador de red que trivum, al menos temporalmente para la prueba. si hay muchos conmutadores de red entre trivum y el enrutador IP, es posible que algunos se nieguen a transmitir mensajes de multidifusión UDP.
- si conecta tanto el trivum como el enrutador IP KNX directamente a un conmutador o enrutador de red administrado, puede suceder que este no pase los mensajes de multidifusión UDP. Y debido a que el nombre del enrutador IP KNX se envía por multidifusión (en la dirección 224.0.23.12), no es visible en trivum. Luego debe ingresar a la configuración de su conmutador de red o enrutador y buscar la configuración de multidifusión. Puede ser útil activar IGMP Snooping con un Querier o deshabilitar ambos. Consulte también los artículos:

[https://www.trivum-shop.de/support/docs/es/trivum-troubleshooting.html#](https://www.trivum-shop.de/support/docs/es/trivum-troubleshooting.html#_knx_ip_router_sends_knx_temporary_and_then_nothing) [\\_knx\\_ip\\_router\\_sends\\_knx\\_temporary\\_and\\_then\\_nothing](https://www.trivum-shop.de/support/docs/es/trivum-troubleshooting.html#_knx_ip_router_sends_knx_temporary_and_then_nothing)

#### <https://www.trivum-shop.de/support/docs> /en/trivum-

troubleshooting.html#\_network\_failure\_on\_group\_play A veces también puede ser útil reiniciar el conmutador/enrutador de red, o actualizar su firmware.

- Compare con el monitor de grupo ETS en su PC o notebook. Para hacerlo
	- desactivar WLAN en el portátil.
	- Conéctelo por cable al mismo conmutador de red que trivum.
	- Configure el monitor de grupo ETS para usar el modo de enrutador IP por multidifusión. NOTA: con ETS5 esto ya no será posible, al menos no independiente (sin hardware de enrutador IP). Prueba ETS4 entonces.
	- Compruebe si aparecen los mensajes esperados.
- abra la configuración web del trivum en: KNX/setup KNX communication.
	- Habilite la comunicación del bus de seguimiento "".
	- Muestra el registro KNX. Aquí se ven todos los mensajes entrantes.
	- Presiona recargar (F5) repetidamente para ver las actualizaciones. Compara el registro KNX con la entrada que se muestra en el monitor de grupo ETS.
- enviar un mensaje de prueba KNX directamente desde el monitor de grupo ETS.

Esto siempre debe llegar al trivum, si realmente conectaste tu portátil por cable al mismo interruptor.

Verifica en el registro trivum KNX que llega el mensaje de prueba.

- si llega el mensaje de prueba ETS
	- presione un botón KNX real en la pared
	- ver si produce entrada en el ETS
	- compare con el registro KNX en trivum.
- si solo ETS muestra la entrada, pero no trivum, es posible que deba desactivar el filtrado en el enrutador IP. a veces, las direcciones de hardware de aplicaciones ficticias en ETS pueden restablecerse inesperadamente, lo que provoca un bloqueo de tráfico por filtrado.

## <span id="page-15-0"></span>**9. El enrutador IP KNX envía KNX temporalmente y luego nada**

#### <span id="page-15-1"></span>**9.1. Problema**

Después de reiniciar el dispositivo trivum, el enrutador IP KNX es visible y aparece en trivum. Puedes seleccionarlo. Recibe algunos mensajes KNX.

Pero después de un tiempo, todo el tráfico se detiene. El enrutador IP ya no aparece como visible. No se reciben más mensajes KNX, hasta el próximo reinicio de trivum.

#### <span id="page-15-2"></span>**9.2. Solución**

Esto puede suceder con conmutadores de red administrados. Lo más probable, en tal swich

- La indagación IGMP está activa
- pero ningún IGMP Querier está activo.

El sentido de **IGMP Snooping** es reducir el tráfico de multidifusión: los dispositivos de red que no estén interesados en los mensajes KNX no los recibirán.

¿Pero quién está interesado? Eso es detectado por el **Querier**. Cada pocos minutos, envía una pregunta "¿quién quiere tráfico de multidifusión UDP (KNX)?" a todos los dispositivos de red conectados al conmutador. Los dispositivos deben responder como "Quiero tráfico para la dirección 224.0.23.12". El conmutador de red recuerda eso y continúa enviando a quienes respondieron.

Resumen: si configura un conmutador de red,

- activar IGMP Snooping CON un Querier
- o no active IGMP Snooping en absoluto.

Consulte también nuestro artículo ampliado sobre la configuración del conmutador de red:

[https://www.trivum-shop.de/support/docs/es/trivum](https://www.trivum-shop.de/support/docs/es/trivum-troubleshooting.html#_network_failure_on_group_play)[troubleshooting.html#\\_network\\_failure\\_on\\_group\\_play](https://www.trivum-shop.de/support/docs/es/trivum-troubleshooting.html#_network_failure_on_group_play)

#### **Si eso no soluciona el problema**

entonces quizás tenga demasiados conmutadores de red. Por ejemplo, si su red parece

Enrutador IP KNX  $\Leftarrow$   $\Rightarrow$  Switch1  $\Leftarrow$   $\Rightarrow$  Switch2  $\Leftarrow$   $\Rightarrow$  Switch3  $\Leftarrow$   $\Rightarrow$  trivum

entonces puede suceder que los mensajes de multidifusión e IGMP **se pierdan** en su camino desde el enrutador IP al trivum. Los conmutadores ya no pueden decidir quién solicitó qué tráfico y a quién enviarlo. Cambia tu red a:

Enrutador IP KNX  $\Leftarrow$   $\Rightarrow$  Switch1  $\Leftarrow$   $\Rightarrow$  trivum

lo que significa que siempre conecte trivum exactamente al mismo conmutador de red que el enrutador IP.

Nota para el personal técnico: si está en un sistema Linux, puede escuchar los IGMP Queriers activos al

tcpdump igmp

si un buscador está activo, verá algo como

12:15:10.027907 IP 0.0.0.0 > todos los sistemas.mcast.net: consulta igmp v3

cada pocos minutos.

### <span id="page-16-0"></span>**10. Maestro/Esclavo no se puede combinar**

#### <span id="page-16-1"></span>**10.1. Problema:**

Al intentar integrar dispositivos esclavos en el maestro, estos son invisibles para el maestro y, por lo tanto, no se pueden seleccionar.

Esto normalmente es un problema de la red de multidifusión.

Los dispositivos esclavos envían mensajes de saludo por multidifusión a todos los dispositivos de la red. Sin embargo, si hay varios conmutadores de red, es posible que se nieguen a transmitir dichos mensajes de saludo de un conmutador a otro. Incluso un solo conmutador a veces puede bloquear mensajes de multidifusión.

#### <span id="page-16-2"></span>**10.2. Solución:**

Primero asegúrese de que los dispositivos esclavos estén realmente en modo Esclavo. Abra un navegador web, abra deviceip/setup por dispositivo esclavo. Vaya a: Sistema/Configuración/Configuración maestro/esclavo y asegúrese de que el dispositivo esté configurado en modo esclavo.

Asegúrese de que todos los dispositivos trivum estén conectados al mismo conmutador de red.

Conectar todo por cable LAN, nunca por WLAN.

Si hay un conmutador o enrutador de red administrado, verifique su configuración si se permite la multidifusión y si la multidifusión siempre se pasa entre todos los puertos de red.

También intente reiniciar los conmutadores de red y/o el enrutador. Si funciona (temporalmente) después de eso, considere reemplazar el conmutador de red por un modelo diferente, o conecte todos los componentes trivum a un conmutador separado en lugar de conectarlos directamente a un enrutador.

Lea también el siguiente artículo sobre la configuración de multidifusión, [No hay sonido en el juego grupal con muchos dispositivos](#page-17-0)

## <span id="page-17-0"></span>**11. No hay sonido en el juego grupal con muchos dispositivos**

### <span id="page-17-1"></span>**11.1. Problema:**

Tiene un sistema maestro/esclavo con **5 o más** dispositivos trivum.

Al reproducir música en grupo, ocurre que no hay sonido en algunos dispositivos, ya sea de forma temporal o permanente.

#### <span id="page-17-2"></span>**11.2. Experiencia técnica:**

Esto se debe a que los conmutadores de red bloquean el tráfico de multidifusión UDP.

Multidifusión significa: un dispositivo (con la zona maestra de reproducción en grupo) envía paquetes de audio a toda la red. Los dispositivos de destino que están interesados en reproducir estos paquetes de audio escuchan ese tráfico. La multidifusión puede generar un trabajo muy complejo en los conmutadores de la red, ya que deben decidir a dónde enviar los paquetes de audio y dónde no. Por lo general, falla tan pronto como se involucran varios conmutadores de red.

Si observa la configuración web trivum en

Información/Inspeccionar/Show event log/Print

y ves mensajes como:

192.168.1.100:1204 did not confirm an audio package. (54 4d 05 04) 192.168.1.101:1204 did not confirm an audio package. (54 4d 05 04) 192.168.1.102:1204 did not confirm an audio package. (54 4d 05 04)

entonces esta es la confirmación de que se bloqueó el tráfico IP de multidifusión. En este ejemplo,

los dispositivos con IP 192.168.1.100 ff no recibieron sus paquetes de multidifusión y, por lo tanto, no pudieron reproducir audio.

De manera predeterminada, el sistema trivum usa audio de multidifusión automáticamente tan pronto como haya 5 o más dispositivos en un sistema. Con 2 a 4 dispositivos, envía audio por UDP unicast, lo cual es muy confiable, independientemente del tipo de switch utilizado. Puede comprobar qué modo se utiliza en la configuración web en:

- V9: Sistema/Configuración/Configuración avanzada/Usar audio Unicast para reproducción en grupo
- V10: Dispositivos/Reproductores/Configuración general/Usar audio Unicast para reproducción en grupo

#### <span id="page-18-0"></span>**11.3. Solución:**

Si reinicia todos los conmutadores de red a los que están conectados los dispositivos trivum, es probable que el audio vuelva a reproducirse, por el momento. A veces también puede ayudar reiniciar el enrutador.

Para una solución más permanente, sigue estos pasos:

- asegúrese de que todos los dispositivos trivum estén **conectados al mismo conmutador de red**. Tan pronto como se distribuyen en varios conmutadores, los propios conmutadores tienen que decidir qué enviar o no al otro conmutador, lo cual es complejo y puede fallar.
- pruebe con un **conmutador de red simple no administrado**, como el TP-Link 1008P, en lugar de un conmutador administrado.

Con un simple cambio no tienes que configurar opciones complejas y su firmware es muy confiable. Si tiene un sistema maestro/esclavo con hasta 7 dispositivos trivum, conéctelos todos al TP-Link 1008P, luego conecte un puerto restante al conmutador de red que está utilizando actualmente.

- también puede usar una **solución alternativa de limitación de grupo**: en la configuración web,
	- 1. establecer la opción

V9: Sistema/Configurar/Avanzado/Usar audio unidifusión para reproducción en grupo V10: Dispositivos/Reproductores/General/Usar audio unidifusión para reproducción en grupo

**Siempre**

- 2. bajo Configuración/Grupos de zona/Agregar grupo de zona crea grupos predefinidos que involucran **hasta 4 dispositivos** solamente.
- 3. bajo Configuración/Grupos de zona/Más configuraciones configuradas: **El usuario solo puede seleccionar grupos predefinidos**

De esta manera, limita el sistema a **grupos que juegan en un máximo de 4 dispositivos**, solo con audio unicast. También puede intentar permitir 5 dispositivos en un grupo, esto puede funcionar o no. 6 dispositivos normalmente es demasiado, porque en este caso una zona maestra de grupo debe enviar el mismo paquete de audio 6 veces, provocando desbordamientos de cola de red en el sistema operativo.

Si estos consejos no ayudan, o si desea conectar estrictamente los dispositivos trivum a un gran conmutador administrado, continúe leyendo el siguiente artículo.

## <span id="page-19-0"></span>**12. Fallo de red en el juego grupal**

#### <span id="page-19-1"></span>**12.1. Problema:**

No hay sonido en algunas zonas, controles lentos, red bloqueada durante el juego grupal con productos Installer Line o durante el juego InStreamer con la opción Multicast activa.

#### <span id="page-19-2"></span>**12.2. Solución:**

- 1. Actualice su sistema trivum al software más reciente.
- 2. Si surgen problemas al usar el dispositivo InStreamer trivum, puede deshabilitar la opción de multidifusión en: Hardware/Instreamers/Instreamer/Enable InStreamer Multicast. Entonces ya no podrá usar el mismo InStreamer directamente en varias zonas. Pero aún puede escuchar el mismo InStreamer en varias zonas creando un grupo.
- 3. Si ocurre con el juego grupal, puede probar la opción Unicast Audio, en la configuración web en:
	- V9: Sistema/Configurar/Avanzado/Usar audio Unicast para reproducción en grupo
	- V10: Dispositivos/Reproductores/General/Usar audio Unicast para reproducción en grupo

Con esta opción, los datos de audio en reproducción grupal ya no se envían por multidifusión, sino por UDP unicast, que debería funcionar con todos los conmutadores de red. Esto funciona solo si no hay demasiados dispositivos trivum en un grupo, ya que crea una mayor carga en la zona maestra que envía los datos. Debería funcionar de forma segura con 4 dispositivos, por ejemplo 4x SC344. Es posible que aún funcione con más dispositivos, por lo que puede probar la opción y ver si la reproducción grupal aún suena estable. Pero, por ejemplo, con sistemas 10x AudioBox o 10x RP310 esta opción ya no funcionará. Aquí tendrá que usar Multicast y aplicar configuraciones Switch como se describe en 4. a continuación.

• Utilice un conmutador de red compatible con IGMP.

En el conmutador, asegúrese de que realmente se utilice la indagación IGMP (a través de la superficie de configuración de los conmutadores), incluido un "Querier" activo (posiblemente dependiente del conmutador).

La reproducción de audio grupal produce un alto tráfico de red. El protocolo IGMP se asegura de que este tráfico llegue solo a aquellos dispositivos interesados en ese tráfico. Pero para esto, el conmutador debe comprender IGMP, y el dispositivo trivum requiere la versión de software mencionada anteriormente.

Los switches que admiten IGMP son, por ejemplo, HP 1920G, HP-E2620-24-PoEP, Cisco SG300-10.

Además, si el sistema está controlado por iPads, se recomienda un punto de acceso WLAN Apple Airport Express.

Ejemplo de configuración con el conmutador HP 1920G:

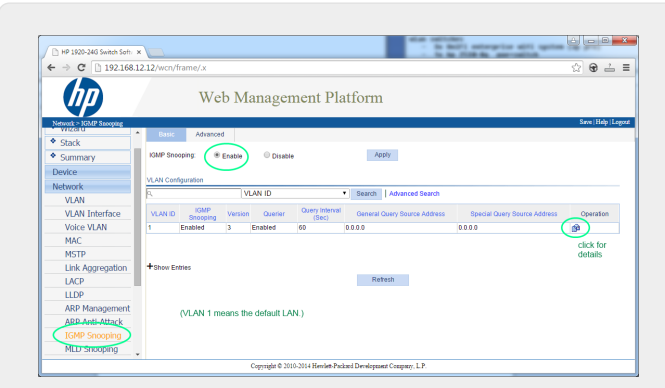

*Figure 1. Captura de pantalla que habilita el espionaje IGMP. (use el botón derecho del ratón, luego Abrir imagen)*

Primero habilite IGMP globalmente. Pero luego también debe hacer clic debajo de Operación y configurar:

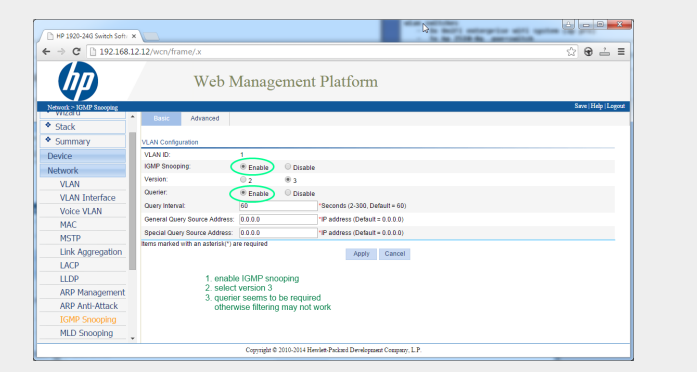

*Figure 2. Captura de pantalla que permite IGMP Snooping y Querier*

Habilitar: IGMP, versión 3, con Querier.

Luego, seleccione "Save" en la parte superior derecha para almacenar todas las configuraciones permanentemente.

Si cree que puede haber un bucle de red en su cableado, habilite también: MSTP/Global/Habilitar STP globalmente/Habilitar

#### <span id="page-20-0"></span>**12.3. Posibles problemas de topología de red en el cliente:**

Si se utilizan varios conmutadores, se debe tener cuidado de que todos admitan IGMP o que el que admite IGMP se coloque en la parte superior, que contiene todos los dispositivos trivum.

Así que la red debería verse, por ejemplo:

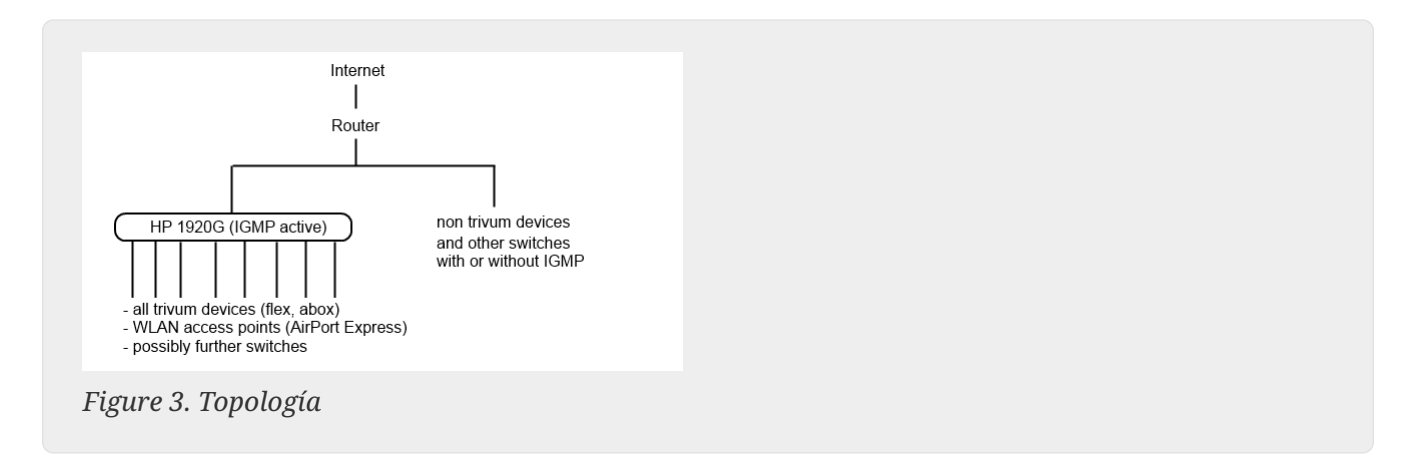

Para evitar la inundación de dispositivos no trivum por mensajes de audio no deseados.

#### <span id="page-21-0"></span>**12.4. Configuración de otros switches:**

Con un conmutador HP-E2620-24 solo hay una opción "IGMP" por defecto, sin detalles. Parece que no se requiere ninguna opción de guardado global adicional. Parece que este interruptor usa Querier por defecto. Con nuestras pruebas, el filtrado IGMP funcionó de inmediato. También puede configurar los detalles, pero para eso necesita conectarse mediante un cable RS232 a ese conmutador. Al reiniciar el conmutador, para volver a la configuración del conmutador, es posible que deba ingresar su IP sin ninguna ruta detrás. Igual que con 1920G, en caso de que todavía haya problemas de red, puede habilitar: Spanning Tree/Tree Management/STP

En un switch Cisco SG300-28 seleccione:

```
  Multicast
Properties/Bridge Multicast Filter: Enable
IGMP snooping/Status: Enable
IGMP Table: Edit
   IGMP Snooping Status: Enable
   IGMP Querier Status: Enable
   IGMP Querier Version: IGMPV3
```
Después de configurar estos valores, espere de 2 a 3 minutos antes de que se active el filtrado. Seleccione el botón parpadeante "save" en la parte superior y luego seleccione: origen/configuración en ejecución, destino/inicio.

Cisco también es compatible con STP en caso de bucles de red.

| <b>Getting Started</b>                      | <b>IGMP Snooping</b>                                                                                           |        |                           |                     |                      |                |                |                    |                              |                   |                 |                     |              |                   |
|---------------------------------------------|----------------------------------------------------------------------------------------------------|--------|---------------------------|---------------------|----------------------|----------------|----------------|--------------------|------------------------------|-------------------|-----------------|---------------------|--------------|-------------------|
| <b>Status and Statistics</b>                |                                                                                                    |        |                           |                     |                      |                |                |                    |                              |                   |                 |                     |              |                   |
| Administration                              |                                                                                                    |        |                           |                     |                      |                |                |                    |                              |                   |                 |                     |              |                   |
| Port Management                             | Success. To permanently save the configuration, go to the Copy/Save Configuration page or click the Save icon. |        |                           |                     |                      |                |                |                    |                              |                   |                 |                     |              |                   |
| Smartport                                   |                                                                                                    |        |                           |                     |                      |                |                |                    |                              |                   |                 |                     |              |                   |
| <b>VLAN Management</b>                      | IGMP Snooping Status: C Enable                                                                                 |        |                           |                     |                      |                |                |                    |                              |                   |                 |                     |              |                   |
| <b>Spanning Tree</b>                        |                                                                                                    |        |                           |                     |                      |                |                |                    |                              |                   |                 |                     |              |                   |
| <b>MAC Address Tables</b>                   | Apply                                                                                                    | Cancel |                           |                     |                      |                |                |                    |                              |                   |                 |                     |              |                   |
| <b>Multicast</b>                            | <b>IGMP Snooping Table</b>                                                                                     |        |                           |                     |                      |                |                |                    |                              |                   |                 |                     |              |                   |
| Properties                                  | Entry No.   VLAN ID                                                                                            |        | <b>IGMP Snooping</b>      | Router              | <b>MRouter Ports</b> | Query          | Query          | Query Max Response | Last Member                  | Last Member Query | Immediate       | <b>IGMP Querier</b> | IGMP Querier | Querier           |
| <b>MAC Group Address</b>                    |                                                                                                    |        | <b>Operational Status</b> | <b>IGMP Version</b> | Auto Learn           | Robustness     | Interval (sec) |                    | Interval (sec) Query Counter | Interval (mSec)   | Leave           | <b>Status</b>       | Version      | <b>IP Address</b> |
| IP Multicast Group Address                  | $\mathbf{x}$                                                                                                   |        | <b>Disabled</b>           | v3                  | Enabled              | $\overline{2}$ | 125            | 10                 | $\overline{2}$               | 1000              | <b>Disabled</b> | <b>Disabled</b>     | v3           |                   |
| <b>IGMP Snooping</b><br><b>MLD Snooping</b> |                                                                                                    |        |                           |                     |                      |                |                |                    |                              |                   |                 |                     |              |                   |
| <b>IGMP/MLD IP Multicast Group</b>          | Copy Settings.                                                                                                 |        | Edit                      |                     |                      |                |                |                    |                              |                   |                 |                     |              |                   |
| <b>Multicast Router Port</b>                |                                                                                                    |        |                           |                     |                      |                |                |                    |                              |                   |                 |                     |              |                   |
| Forward All                                 |                                                                                                    |        |                           |                     |                      |                |                |                    |                              |                   |                 |                     |              |                   |
| <b>Unregistered Multicast</b>               |                                                                                                    |        |                           |                     |                      |                |                |                    |                              |                   |                 |                     |              |                   |
| IP Configuration                            |                                                                                                    |        |                           |                     |                      |                |                |                    |                              |                   |                 |                     |              |                   |
| Security                                    |                                                                                                    |        |                           |                     |                      |                |                |                    |                              |                   |                 |                     |              |                   |
| <b>Access Control</b>                       |                                                                                                    |        |                           |                     |                      |                |                |                    |                              |                   |                 |                     |              |                   |
| Quality of Service                          |                                                                                                    |        |                           |                     |                      |                |                |                    |                              |                   |                 |                     |              |                   |
| SNMP                                        |                                                                                                    |        |                           |                     |                      |                |                |                    |                              |                   |                 |                     |              |                   |

*Figure 4. Cisco habilita IGMP Snooping*

### <span id="page-22-0"></span>**13. Errores de WLAN al transmitir audio con dispositivos trivum**

#### <span id="page-22-1"></span>**13.1. Problema**

trivum puede usar mensajes de multidifusión para enviar audio desde un AudioActuator maestro sincronizado con sus esclavos. Dependiendo del conmutador utilizado en su red, es posible que pueda filtrar o no el tráfico de multidifusión.

#### <span id="page-22-2"></span>**13.2. Solución**

Asegúrese de usar un conmutador que admita la opción Habilitar indagación IGMP. Con esta opción, los mensajes de multidifusión se envían ÚNICAMENTE a los dispositivos que están suscritos a este tipo de tráfico, pero NO a toda la red, como la WLAN. Lea todos los detalles sobre la configuración del interruptor aquí: [No hay sonido en el juego grupal con muchos dispositivos](#page-17-0)

### <span id="page-22-3"></span>**14. Desechos de sonido AirPlay**

#### <span id="page-22-4"></span>**14.1. Problema**

Pérdidas de sonido de AirPlay, que se deben principalmente a problemas de recepción de WLAN.

#### <span id="page-22-5"></span>**14.2. Solución**

- 1. Compare AirPlay a través de WLAN frente a un cable LAN.
- 2. Instalar iTunes en PC o Mac
- 3. Asegúrese de que la PC/Mac esté conectada a la red solo por cable LAN, pero no (también) por WLAN
- 4. Seleccione trivum como salida de AirPlay en iTunes

(en la parte superior de iTunes, justo al lado del control deslizante de volumen)

- 5. Reproduzca un archivo de música .mp3
	- Si la música se reproduce bien desde iTunes a través de un cable LAN, pero no desde un dispositivo AirPlay a través de WLAN, los problemas se deben a una mala recepción de WLAN.

Además, verifique la reproducción directa de archivos de música en trivum. Si el sonido se interrumpe con la reproducción directa de archivos de música, entonces el problema no está relacionado con AirPlay.

### <span id="page-23-0"></span>**15. Otros problemas (no relacionados con la multidifusión UDP)**

### <span id="page-23-1"></span>**16. DAB sin recepción de audio**

DAB puede encontrar muchas estaciones, pero no se reproduce ningún audio.

Si tiene un hogar con televisión por cable y radio, tenga en cuenta que en la mayoría de las redes de cable solo puede recibir radio FM, pero no DAB+. Esto se debe a la incompatibilidad de los rangos de frecuencia de DAB con otros servicios, como Internet.

En muchos casos, DAB se puede **recibir solo por aire**.

Si usa un cable simple de 20 cm directamente en el dispositivo trivum, esto puede funcionar con dispositivos como RP341v2, RP311v2, RP321 siempre que su gabinete de interruptores no esté en el sótano.

Con un SC344m ya no funcionará si tiene las 4 zonas jugando, debido a la interferencia de la electrónica de los amplificadores con el cable directamente cerca del dispositivo. DAB+ funciona con baja potencia de señal y es muy sensible a las interferencias, a diferencia de la recepción de FM.

Para resolver esto,

- obtenga un cable de antena blindado de 2 m o más y los adaptadores adecuados. conéctelo al conector de antena SC344m.
- en el otro lado del cable, a varios metros del SC344m, conecte su cable simple o una antena de tiro. Esto debería ser suficiente al nivel de la sala de estar o superior.

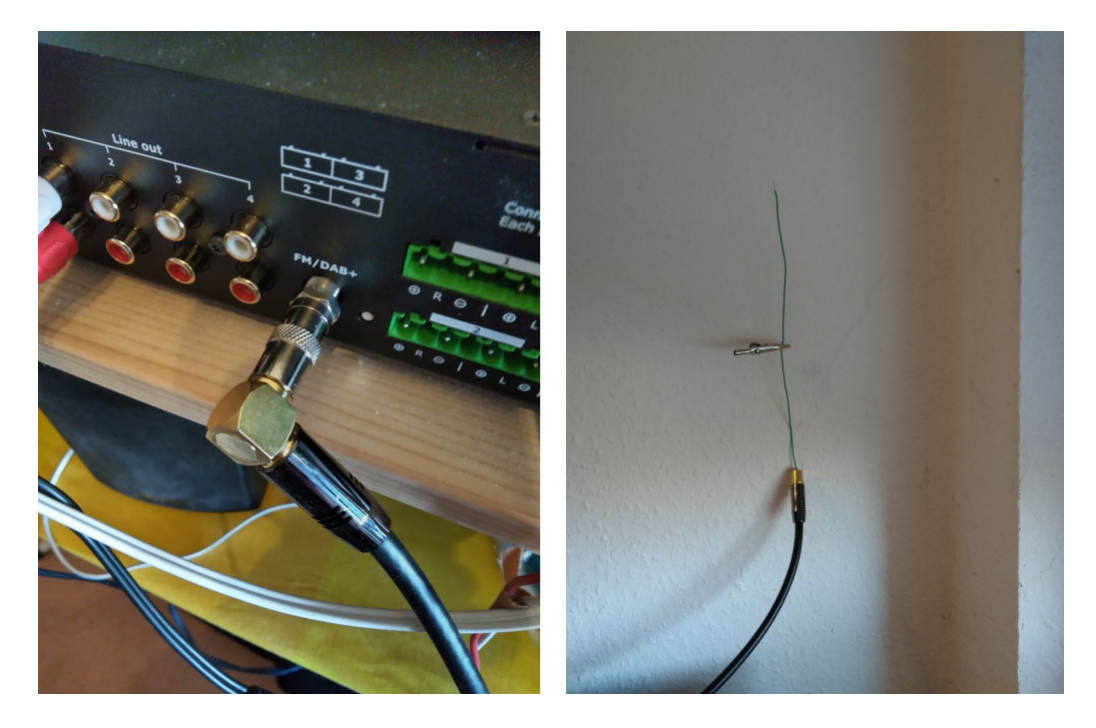

• si su SC344m está ubicado en un sótano, tendrá que conectar el SC344m a una antena externa, o llevar un cable de antena largo a niveles más altos en su casa, donde conectará un cable o una antena de tiro.

### <span id="page-24-0"></span>**17. No se puede encontrar la opción para ocultar las acciones predeterminadas de Stream, Tuner o LineIn**

Desde el software 9.72, estas configuraciones se movieron en la configuración web.

Con el software V9, busque en:

configuration / actions / define which standard sources should be available

Con el software V10, busque en:

personalizar el sistema/acciones/configuraciones generales

La ocultación de la entrada de línea predeterminada se configura por zona en:

V9: configuration / zones / zone / basic settings / default sources V10: customize / zones / zone / define the default sources

## <span id="page-25-0"></span>**18. La búsqueda no es posible en WebUI**

Al intentar buscar en la biblioteca NAS o TuneIn, no aparece ningún teclado.

Actualiza al software V9.73 compilación 16282 o superior, luego toca prolongadamente el botón de tres rayas en la parte superior derecha para recargar todo el contenido.

Es posible que también tengas que hacer un toque prolongado en el campo de búsqueda. En la búsqueda de la biblioteca NAS, asegúrese de no tocar el texto " Cualquier patrón ". Toque solo en el campo vacío justo al lado.

### <span id="page-25-1"></span>**19. Spotify reproduce en zonas inesperadamente**

Problema: las zonas se encienden inesperadamente por Spotify Connect.

#### <span id="page-25-2"></span>**19.1. Posibles razones**

1) permitiste que un invitado transmitiera Spotify a tu sistema trivum, y después de que el invitado sale de tu casa, presiona Reproducir en la aplicación de Spotify, sin saber que esto activa el juego en tu casa a través de Internet

2) le diste los datos de tu cuenta de Spotify a un familiar, que está fuera de casa, pero selecciona Play, sin saber que esto activa play en tu casa vía internet

3) en cualquier lugar de su casa hay un dispositivo (tableta, etc.) con la aplicación Spotify y los datos de su cuenta registrados, y por alguna razón el juego se activa desde allí

#### <span id="page-25-3"></span>**19.2. Solución 1: restrinja el inicio de la reproducción a cuentas específicas**

Para el caso 1), acceda a la configuración trivum en: Información/Inspeccionar/Registro de eventos.

Allí debería encontrar una información clara en qué momento reprodujo el usuario de Spotify en su sistema:

```
12.6 / 21:28:31 SPOT: 1334.2 StartSpotCon - Zone Living Room - user ewfihehwfu3hr3e
```
Si ese no es su propio usuario, vaya a:

```
Música/Streaming/Spotify Connect
```
luego seleccione "limitar spotifyconectar reproducción a nombres de usuario seleccionados" y siga las instrucciones que se muestran. De esta manera, solo su propio usuario de Spotify puede jugar en el sistema trivum.

Para el caso 2) y 3), si no puede averiguar quién está usando su cuenta

- inicia sesión en spotify.com con tu usuario
- bajo "cuenta", cambie su contraseña
- en "cuenta", seleccione: Cerrar sesión en todas partes

Luego ve a la aplicación de Spotify en tu móvil. Vuelva a iniciar sesión con la nueva contraseña. Vuelva a conectarse al sistema trivum. Serás el único que puede hacer eso ahora.

Tenga en cuenta: si almacenó los favoritos preestablecidos de SpotifyConnect en su dispositivo trivum, no está seguro si aún puede usarlos después de un cambio de contraseña. Tal vez tengas que volver a crearlos.

#### <span id="page-26-0"></span>**19.3. Solución 2: desactivar la activación de zona al inicio de la reproducción**

Otra solución es deshabilitar la activación de zonas a través de Spotify Connect.

En la Configuración multisala V9, vaya a:

configuración/zonas/zona/ajustes básicos/selección de zona de control

luego seleccione: Zona para activar en entrada de red: Sin control de zona.

Con el software V10, vaya a:

personalizar/zonas/zona/fuentes predeterminadas

y seleccione el ícono de ajustes en el transmisor para cambiar la configuración del transmisor. Allí encontrará Configure los ajustes de SpotifConnect del streamer. Allí, seleccione "Mostrar oyente de Spotify Connect". Configurar esta opción desactivará automáticamente "Show SpotifyConnect speaker 'Zonename'".

De esta forma, la entrada de SpotifyConnect ya no está vinculada a una zona y no puede encenderse.

2) crea una acción global para reproducir Spotify manualmente:

En la Configuración multisala V9, vaya a:

configuración/acciones/definir acciones que siempre están disponibles

En la configuración multisala de V10, vaya a:

personalizar/acciones/definir acciones que siempre están disponibles

Luego crea una acción:

activate a source / streaming (using zone default streamer) / Spotify Connect

La reproducción de Spotify se realiza en dos pasos:

1) En la aplicación Spotify de su teléfono móvil, seleccione la entrada de red trivum, que ahora puede tener un nombre diferente, y comience a reproducir. Nada audible sucederá en trivum, ya que la zona no está encendida.

2) Vaya a la aplicación trivum, a la zona objetivo y seleccione la acción "Spotify Connect". Ahora escucharás el sonido.

## <span id="page-27-0"></span>**20. Bluetooth no se puede emparejar/reproducir con AudioBox P150**

• asegúrese de tener el software V9.72 compilación 16033 o superior.

• habilite WLAN en AudioBox P150:

en la configuración web, vaya a configuración/red (WLAN) y seleccione "enable".

**No** es necesario escanear redes y conectarse a una red WLAN real. Simplemente active el interruptor "enable".

Si su AudioBox es un esclavo en una configuración maestro/esclavo, debe habilitar WLAN yendo a la configuración web del dispositivo AudioBox en audioboxip/setup

### <span id="page-27-1"></span>**21. RP341v2 luz azul permanente**

Esto muestra que el voltaje de la fuente de alimentación es demasiado bajo, probablemente por debajo de 18 V.

Compruebe los cables de conexión a la fuente de alimentación. Verifique la fuente de alimentación en sí, mida su voltaje de salida. Compruebe si tiene otros consumidores de energía conectados a la misma fuente de alimentación que pueden consumir demasiada energía, o si hay otros dispositivos de consumo en la misma regleta, que se usan solo de vez en cuando. En caso de duda, reemplace toda la fuente de alimentación o conéctela a un enchufe diferente.

### <span id="page-27-2"></span>**22. Los actuadores RP311v2 RP321 RP341v2 parpadean en violeta/violeta**

Se trata de un error de sobretensión, así que desconecte los dispositivos inmediatamente de la fuente de alimentación. Las salidas de los altavoces están apagadas por seguridad, por lo que no se

puede escuchar el sonido.

Los dispositivos RP deben utilizarse con una fuente de alimentación de 24 V, por ejemplo Mean Well HDR-100-24.

NO deben usarse, por ejemplo, con MeanWell KNX 20E-640, ya que dichas fuentes de alimentación proporcionan 30 V, lo cual es demasiado.

### <span id="page-28-0"></span>**23. RP341v2 Fusible canal 2+4 roto (código 2000)**

Hay dos conectores de alimentación con +/- cada uno. El código 2000 ocurre si el conector derecho recibe menos de 13 V de voltaje, o si no hay energía en el conector derecho. El LED debería parpadear en azul en este caso. Tan pronto como se conecten más de 13 V, el error debería restablecerse automáticamente (con el software 9.73/firmware 1.26) y el LED debería volver a aparecer en verde.

### <span id="page-28-1"></span>**24. RP341v2 sin sonido en las salidas 1 y 2**

Esto sucede si conecta una **unidad de fuente de alimentación única** solo a la **primera entrada de alimentación**. Habrá sonido en las salidas 3 y 4, pero no en las 1 y 2.

Siga estos pasos con su nuevo dispositivo:

- si desea usar solo una fuente de alimentación, conéctela a la primera entrada de alimentación, luego conecte también un cable de puente desde el positivo de la primera entrada de alimentación al positivo de la segunda entrada de alimentación. Inicie el dispositivo **después** de hacer este puente. Conectar el puente en vivo mientras el dispositivo ya está encendido no producirá ningún sonido.
- si tiene dos fuentes de alimentación, conecte ambas a las entradas de alimentación 1 y 2. Luego, encienda el dispositivo.

### <span id="page-28-2"></span>**25. Sobrecarga de canal RP3xx**

Asegúrese de tener instalado al menos el software V9.78 (o 10.03), compilación 17126 o superior. La compilación 17126 contiene correcciones importantes para dispositivos RP cuando manejan un volumen de sonido alto.

Si tiene el software más reciente, pero aún aparece la alerta, esto puede deberse a las siguientes razones:

1) Puede haber una sobrecarga de voltaje temporal en la salida, especialmente un cortocircuito en los cables de los altavoces, por ejemplo

- por un cable corto y delgado que se conecta accidentalmente.
- por defectos en los cables de los altavoces.

Desconecte el cable del altavoz del trivum, luego mida la resistencia. lo normal son 5-8 ohmios. si solo hay de 0,5 a 1 ohmio, entonces son defectuosos.

Nota: incluso con un cortocircuito hay un sonido normal. Es posible que solo obtenga un error tan pronto como aumente el volumen.

2) Si sube mucho el volumen con los altavoces **desconectados**, el chip del amplificador no puede medir correctamente la carga de salida y genera una alerta de sobrecarga por error. Realice sus pruebas solo con altavoces **conectados**.

3) Si usa un volumen de altavoz muy alto combinado con condiciones ambientales inusuales, como alta temperatura del aire y mala ventilación del gabinete de distribución.

Comprueba la temperatura del dispositivo: en la configuración (trivumip/setup), ve a información/acerca de.

Normalmente la temperatura está por debajo de los 80 grados centígrados.

4) Por configuraciones de sonido extremas: si seleccionó mejoras de graves o agudos, o un preajuste DSP, restablezca todo a los valores predeterminados antes de realizar más pruebas.

Para estar seguro, por ejemplo, al cambiar las condiciones ambientales, puede limitar el volumen máximo de la zona al 90 %en la configuración.

Si revisó todos estos puntos, pero "sobrecarga de canal " todavía aparece con altavoces de 8 ohmios conectados, comuníquese con el soporte trivum.

### <span id="page-29-0"></span>**26. RP310 sin sonido**

Esto puede suceder si el voltaje de suministro es demasiado alto. Verifique cuidadosamente que solo tenga 24 V. El uso de un voltaje demasiado alto puede dañar las salidas, por lo que incluso después de reducir a 24 V, es posible que aún no haya sonido.

### <span id="page-29-1"></span>**27. RP311v2 sin audio DAB debido a cables de antena intercambiados**

Los primeros dispositivos RP311v2 entregados en enero de 2022 tienen una etiqueta que muestra los conectores de señal y GND de la radio en el orden incorrecto (intercambiados). Eso significa que si conecta la antena como se muestra en la etiqueta, puede encontrar estaciones DAB, pero no hay sonido. (FM puede seguir funcionando)

Aquí está la lista completa de cómo conectar correctamente la antena con diferentes dispositivos:

Dispositivos actuales:

- RP311v2: la señal de antena es la más cercana a Ethernet. La GND de la antena está más cerca del borde exterior de la carcasa.
- RP321: la señal de antena es la más cercana a Ethernet. La antena GND es la más cercana a " Salida 2 izquierda -".

• RP341v2: la señal de antena es la más cercana a " Salida 3 izquierda -". La antena GND es la más cercana a Ethernet.

Dispositivos más antiguos:

- RP311v1 (hasta 2021, solo FM): La señal de antena es la más cercana a "Control Out". La antena GND es la más cercana a "Power 24V +".
- RP341v1 (hasta 2021, solo FM): Antenna Signal es la más cercana a "Line In Sym". La antena GND es la más cercana a "Line In Left (wire)".

### <span id="page-30-0"></span>**28. Si la configuración de la cuenta TIDAL no se completa**

Si intenta configurar una cuenta TIDAL, pero no se completa, con una información interminable "Sin respuesta todavía", verifique la configuración de su red. Hemos visto un caso en el que se configuró una IP estática con el servidor de nombres de Google 8.8.8.8. Aparentemente, ese servidor de nombres proporcionó otras direcciones de servidor de mareas que las habituales, lo que provocó una falla en la configuración de la cuenta. La solución fue cambiar el dispositivo a DHCP, al menos durante el tiempo de configuración de la cuenta.

### <span id="page-30-1"></span>**29. Si TIDAL no se reproduce**

Si tiene una cuenta TIDAL Premium, deshabilite "Usar transmisión de alta calidad" en la configuración trivum. La transmisión de alta calidad requiere una cuenta TIDAL Hifi.

## <span id="page-30-2"></span>**30. La aplicación Divus KiBro no funciona**

No use más esta aplicación, ya no permite conexiones a dispositivos que no sean Divus. Utilice en su lugar el

[trivum Control App for Android](https://play.google.com/store/apps/details?id=com.trivum.control)

### <span id="page-30-3"></span>**31. Sin menú TuneIn, error 403 en el complemento TuneIn**

Si tiene instalado un software anterior V8.x, debe actualizar a la versión 8.78 para corregir un error en el complemento TuneIn.

Si ya tiene el último software V8 o V9, es posible que su sistema haya sido bloqueado temporalmente de TuneIn por su dirección IP de Internet. Esto puede ser causado por demasiadas solicitudes de radio web por día. Puede verificar esto escribiendo en su navegador web:

Si esto también produce un error 403, debe esperar un día hasta que se levante el bloqueo. Alternativamente, cambie su dirección IP de Internet, desconectando y luego volviendo a conectar Internet (en su enrutador). Si su IP no cambia aunque desconectó Internet, comuníquese con su proveedor de servicios de Internet para obtener ayuda al respecto.

### <span id="page-31-0"></span>**32. Sin acceso a los favoritos de TuneIn**

El 12.09.18 hubo un cambio en la API de TuneIn que provocó el bloqueo de los favoritos de TuneIn por un error 403.

Si actualiza a V9.37 (o V8.79 con panel táctil 2.15.13617), será posible volver a usar favoritos, pero tenga en cuenta:

- los viejos favoritos basados en dispositivos se pierden. pero puedes crear nuevos.
- La vinculación de la cuenta de TuneIn es posible, pero si no ve sus favoritos, debe ingresar a la configuración web, en Streaming/TuneIn, y seleccionar nuevamente: 'Vincular este dispositivo con la cuenta'

### <span id="page-31-1"></span>**33. Las estaciones TuneIn no juegan con el software V8**

Una posible razón es que cada vez más estaciones TuneIn cambian a transferencia encriptada por SSL.

Reproducir esas estaciones requiere el software V9, por lo que es posible que debas considerar una actualización V9.

<https://www.trivum-shop.de/support/docs/es/trivum-update.html>

### <span id="page-31-2"></span>**34. Los dispositivos V8 y V9 no son compatibles.**

Si tiene varios dispositivos de servidor de música trivum y desea combinarlos como maestro/esclavo, todos deben ser V8 o V9. Si tiene un servidor de música trivum con TouchPads, entonces todos deben tener software V8 (versión de servidor V8.x y Touchpads V2.13) o todos deben tener software V9 (es decir, versión de servidor V9.x y Touchpads >= V2.40)

### <span id="page-31-3"></span>**35. InStreamer: si la entrada digital no tiene sonido:**

Si obtiene sonido por entrada analógica, pero no por digital, realice estas comprobaciones:

• compruebe el cable si muestra una luz.

- deshabilite el modo Dolby Digital en la fuente de audio, si está activo. El InStreamer no tiene decodificador Dolby y no produce sonido si se utiliza Dolby.
- compare con un dispositivo diferente que acepte entrada digital. ¿El sonido es audible con otro dispositivo?
- asegúrese de que el firmware de InStreamer esté actualizado (V1.26 o superior)
- Vuelva a comprobar que el sonido analógico sigue siendo audible cuando desconecte el cable digital (que tiene prioridad sobre el analógico una vez conectado). asegúrese de que la fuente de sonido emita sonido de forma permanente.
- desconecte el dispositivo de la alimentación y vuelva a conectarlo. Es posible que los dispositivos InStreamer antiguos (entregados alrededor de 2015) no proporcionen sonido si no hubo entrada durante varios días y luego necesitan un reinicio en frío.

### <span id="page-32-0"></span>**36. InStreamer: si la entrada digital está distorsionada:**

Actualice InStreamer al firmware V1.07 o superior, disponible con la compilación 11532 del último software de servidor V8 o V9.

Verifique la configuración de ajuste de nivel de InStreamer en la configuración web. Mantenlo por debajo del 100 %o prueba con valores más bajos, como 75 o 50.

Si conectó un reproductor de CD, tenga en cuenta que:

- La entrada analógica del InStreamer espera una potencia de señal de 2.1 voltios RMS.
- algunos reproductores de CD proporcionan 3 o 4 voltios RMS, que es demasiado. en el caso de 3 voltios, se puede hacer alguna corrección reduciendo el ajuste de nivel.
- algunos reproductores de CD proporcionan una salida especial para receptores de sonido envolvente,

con un voltaje demasiado alto de 7 voltios RMS. No conecte a tal salida.

### <span id="page-32-1"></span>**37. La actualización de InStreamer falla**

Si selecciona actualizar InStreamer en el servidor trivum, pero después de un tiempo todavía tiene la misma versión, esto puede deberse a que IGMP está activo en el conmutador de red. Normalmente, IGMP es algo bueno y necesario para proteger la red durante la reproducción de audio grupal. Pero durante la actualización de InStreamer, InStreamer se ejecuta en un modo de sistema muy limitado, incapaz de enviar mensajes de anuncios IGMP correctos. Esto puede hacer que el interruptor bloquee el envío de datos importantes al InStreamer.

#### <span id="page-32-2"></span>**37.1. Como revisar:**

- con V9 compilación 11577, consulte: Inspeccionar/Mostrar registro de actualizaciones recientes.
- con V8 compilación 11577, escriba en la barra de direcciones del navegador:

trivumip/print/messages

Si ve un mensaje "el dispositivo no reacciona", entonces se bloquearon los datos de actualización.

#### <span id="page-33-0"></span>**37.2. Como arreglar:**

- conecte el servidor trivum y el instreamer al mismo interruptor
- desactivar IGMP temporalmente en ese conmutador
- reintentar la actualización
- una vez completado, reactivar IGMP.

### <span id="page-33-1"></span>**38. Sonidos distorsionados, agrietados o interrumpidos**

#### <span id="page-33-2"></span>**38.1. Razón**

Las perturbaciones de sonido pueden ser recortes causados por uno de los siguientes:

• un ajuste DSP activo. si tiene un preajuste DSP en uso, pruebe usando "Flat/default" para una comparación. Si desea seguir usando el DSP, es posible que deba configurar " ajustar el volumen " en la configuración de salida de audio a un valor inferior a 100.

Si crea un preajuste DSP usted mismo, es una buena idea no aumentar las frecuencias en Cantidades > 0, sino reducir aquellas frecuencias que no desea escuchar en cantidades negativas.

Si alguna advertencia se muestra en rojo, siga estrictamente las instrucciones. Por ejemplo, EQ con +db y BassEnhance no deben usarse en combinación, ya que este último ya eleva el volumen del sonido.

• Ajuste de agudos activo, ajuste de graves o nivel de mejora de graves. intente configurar esos valores en 0, o configure ", ajuste el volumen " de la salida de audio a un valor inferior a 100.

### <span id="page-33-3"></span>**39. El sonido se interrumpe cada pocos segundos**

#### <span id="page-33-4"></span>**39.1. Razón**

Podría ser una sobrecarga del sistema por un trazado excesivo.

#### <span id="page-33-5"></span>**39.2. Solución**

En la Configuración trivum, vaya a: Sistema/Configuración/Avanzado.

Si el campo contiene traceplayer=9, esto producirá internamente una salida de seguimiento masiva, lo que generará un sonido interrumpido.

Simplemente despeje el campo.

## <span id="page-34-0"></span>**40. La tarjeta StreamSource se cuelga hasta que se reinicia sin audio**

### <span id="page-34-1"></span>**40.1. Problema**

Algunas de las tarjetas StreamSource entregadas en 2014 muestran el siguiente comportamiento:

- Primero, todo parece estar bien, reproduce audio.
- Después de un tiempo aleatorio, a veces segundos, a veces horas, la tarjeta se detiene para reproducir audio pero no se muestra ningún mensaje de error en ninguna parte.
- El LED verde "C" en la tarjeta se apaga.
- Además, en la lista de tarjetas, la tarjeta puede mostrar un mensaje rojo Slave inactivo.

Al intentar usar la tarjeta, puede aparecer un error CardHost inaktiv.

Después de un reinicio completo del sistema trivum, debería funcionar nuevamente, hasta el siguiente error. El motivo de esto es un cambio en las especificaciones de un chip en la tarjeta, lo que provoca incompatibilidad con el firmware V1.30. Puede identificar esas tarjetas mirando el chip cuadrado biq "LPC2365". En la línea inferior, si ve "NSD1317D", con "D" al final, entonces puede ocurrir el error (con la revisión anterior "NSD1317B" no debería ocurrir). Incluso si el número no es 1317 sino diferente, pueden ocurrir errores; relevante es el "D" al final.

### <span id="page-34-2"></span>**40.2. Solución**

- 1. Kit de herramientas de actualización Si recibió un kit de herramientas de actualización de la tarjeta, puede solucionarlo usted mismo actualizando la tarjeta con el firmware V1.31 más reciente:
- 2. Lea la documentación del kit de herramientas
- 3. Mira también la captura de pantalla del kit de herramientas
- 4. Sigue todas las instrucciones
- 5. Use el archivo de firmware **más reciente StreamSource-1.31.hex** disponible en soporte

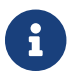

NO use el archivo StreamSource-1.30.hex

### <span id="page-34-3"></span>**40.3. Servicio de reparación**

O puede enviarnos la tarjeta para su reparación.

### <span id="page-35-0"></span>**41. No hay sonido de algunas tarjetas StreamSource**

#### <span id="page-35-1"></span>**41.1. Problema**

Cuando utilice 3 cardhosts con muchas tarjetas StreamSource (STS) y tarjetas PowerAmpConnect (PAC), tenga en cuenta las siguientes restricciones:

- STS (o cualquier tarjeta fuente como RDSTunerSource) debe colocarse dentro de las ranuras 1-8 de un host de tarjeta solamente
- Los PAC se pueden colocar en cualquier ranura, pero normalmente se colocan en las ranuras superiores, ya que las fuentes utilizan las inferiores.
- el sonido producido por STS en las ranuras 1-8 del primer cardhost se puede reproducir en cualquier PAC en cualquier cardhost
- el sonido producido por STS en las ranuras 1-8 del segundo host de tarjeta solo se puede reproducir en el PAC local dentro del segundo host de tarjeta. Lo mismo se aplica a terceros o incluso más cardhosts: el sonido solo se puede vincular localmente dentro del cardhost.

Esto significa, por ejemplo, que el sonido de STS en la ranura 1 de la segunda tarjeta host NO se puede reproducir en un PAC en la primera tarjeta host.

En un sistema C4 con 2 tarjetas anfitrionas, estas restricciones no existen, por lo que el sonido de un STS en la segunda tarjeta anfitriona se puede reproducir en un PAC en la primera.

### <span id="page-35-2"></span>**42. Es posible que los sonidos cortos no se reproduzcan correctamente**

### <span id="page-35-3"></span>**42.1. Problema**

Si intenta reproducir archivos de música cortos con menos de 15 segundos, puede suceder que solo se reproduzcan unos pocos segundos o incluso menos y luego la pista se repita o se salte. Esto también depende de la frecuencia de muestreo utilizada (22 kHz frente a 44 kHz).

#### <span id="page-35-4"></span>**42.2. Solución**

Para lograr una reproducción correcta, puede

• Cree un archivo de música más largo que contenga el mismo sonido muchas veces

 $\Omega$ 

• Extiende tu archivo de música hasta en 15 segundos de silencio
# **43. AudioBox P150 abandono del sonido cada 2 segundos**

### **43.1. Problema**

En la segunda zona de un dispositivo esclavo, el sonido desaparece cada 2 segundos.

### **43.2. Solución**

Compruebe la configuración de asignaciones de salida redundantes. Por ejemplo, si tanto la primera como la segunda zona del dispositivo usan la misma salida Cinch, se genera un conflicto.

# **44. Entrada de línea digital/TOS Link sin sonido o solo ruido**

### **44.1. Problema**

Una fuente como la TV está conectada mediante un cable de enlace TOS óptico a un dispositivo trivum como el AudioBox P150, pero solo se escucha el ruido.

### **44.2. Solución**

Deshabilite Dolby Surround en su fuente. El dispositivo trivum solo puede procesar entradas PCM simples a través del enlace TOS, pero no datos Dolby.

### **44.3. Problema**

Una fuente como la TV está conectada mediante un cable de enlace TOS óptico a un dispositivo trivum pero no se escucha nada.

### **44.4. Solución**

Es posible que sea necesario restablecer el adaptador o la conexión digital.

Podría ser suficiente desconectar el adaptador del dispositivo trivum, esperar un momento y luego volver a conectarlo. Si eso no ayuda,

- Desconecte el dispositivo trivum de la alimentación. Desconecte el cable de enlace TOS. Apague la fuente (TV, etc.) para el TOS Link.
- Vuelva a conectar el dispositivo trivum a la alimentación. Espere hasta que haya comenzado

# **45. Conexión de alimentación RP341/RP340 cómo**

El RP34x se puede utilizar con una o dos fuentes de alimentación. Para más detalles, lea el siguiente artículo.

## **46. Actuador de 4 zonas, RP341/RP340 sin sonido en las zonas 3 y 4**

#### **46.1. Problema**

No hay sonido en las zonas 3 y 4 mediante el uso de un RP341 o RP340.

#### **46.2. Soluciones**

#### **46.2.1. Insuficiente suministro de energía.**

Puede haber un suministro de potencia insuficiente. El RP341/RP340 necesita

- 2 fuentes de alimentación de 3,83 A (o más) o
- 1 fuente de alimentación de 7,66 A (o más)

*Verifique que la fuente de alimentación/suministros esté conectada correctamente*

- 2 fuentes de alimentación de 3,83 A:
	- conecte una fuente de alimentación al campo izquierdo "24V DC (+) (-)"
	- conecte una fuente de alimentación al campo derecho "24V DC (+) (-)"
- 1 fuente de alimentación de 7,66 A:
	- conecte el cable + a ambos tornillos "24V DC (+)"
	- conecte el cable a ambos tornillos "24V DC (-)"
	- Verifique el cable por daños
	- Comprobar la funcionalidad de los altavoces.

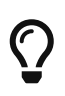

Si tiene dos fuentes de alimentación, cámbielas. Si el sistema no se inicia, o después del inicio, las salidas 1+2 no producen sonido, la fuente de alimentación está defectuosa.

#### **46.2.2. Fusible defectuoso**

En casos raros, un fusible defectuoso puede ser la causa de la falla. Normalmente esto debería mostrar un error en la configuración web.

#### **46.3. Encuentre más en las preguntas frecuentes:**

[https://www.trivum-shop.de/support/docs/es/trivum-faq.html#](https://www.trivum-shop.de/support/docs/es/trivum-faq.html#_airplay_inputs_in_brackets_cannot_be_used) [\\_airplay\\_inputs\\_in\\_brackets\\_cannot\\_be\\_used](https://www.trivum-shop.de/support/docs/es/trivum-faq.html#_airplay_inputs_in_brackets_cannot_be_used)

## **47. Las entradas de Spotify Connect no son visibles con el juego grupal**

Encuentre artículos sobre eso en las preguntas frecuentes:

[https://www.trivum-shop.de/support/docs/es/trivum-faq.html#](https://www.trivum-shop.de/support/docs/es/trivum-faq.html#_spotify_connect_inputs_are_not_visible_with_group_play) [\\_spotify\\_connect\\_inputs\\_are\\_not\\_visible\\_with\\_group\\_play](https://www.trivum-shop.de/support/docs/es/trivum-faq.html#_spotify_connect_inputs_are_not_visible_with_group_play)

## **48. AirPlay no se puede usar desde una computadora de escritorio Mac o PC**

#### **48.1. Problema**

XMBC puede causar incompatibilidades.

#### **48.2. Solución**

Compruebe si AirPlay funciona con cualquier dispositivo AirPlay, por ejemplo, AppleTV.

*Si no:*

- Compruebe si XMBC está instalado en su sistema.
- Compruebe si XMBC tiene activada la compatibilidad con AirPlay. (Esto puede causar incompatibilidades).
- Si es así, desinstala XMBC y vuelve a intentarlo.

## **49. Zona inesperada encendida con música inesperada**

#### **49.1. Problema**

La zona se enciende y juega inesperadamente.

#### **49.2. Solución**

Mire cuidadosamente qué fuente está activa y qué se reproduce.

También puede buscar en el registro de eventos del sistema, en la configuración web en: Información/Acerca de/Mostrar registro de eventos.

Allí dice claramente qué evento provocó el encendido de qué zona.

Posibles razones de activación:

• SpotifyConnect: si tuvo un invitado en los días anteriores y le permitió reproducir SpotifyConnect en su sistema trivum, es posible que se reproduzca inesperadamente en cualquier momento posterior, incluso si su invitado está fuera de la casa, muy lejos. Este es un problema de diseño de la red SpotifyConnect, que no se puede cambiar.

Puede protegerse contra esto con la siguiente opción:

Música/Streaming/SpotifyConnect/Limitar la reproducción de SpotifyConnect a los nombres de usuario seleccionados.

- La reproducción puede deberse a una alarma mal configurada. Mire qué zona está activa y compruebe su configuración de alarma.
- El juego puede ser causado por un evento de automatización de KNX o por una solicitud de API HTTP.
- Si el registro de eventos le dice a HTTP como la fuente del evento, mire la parte de la dirección IP dada. Por ejemplo, "HTTP .222 GET" normalmente dice que la IP 192.168.1.222 envió una solicitud, si su red es 192.168.1.x. Mire la lista de unidades de control. Identifique el origen, como un panel táctil o una tableta.

## **50. SpotifyConnect cambia el volumen en la siguiente pista**

### **50.1. Problema**

Comienza la reproducción de SpotifyConnect, luego en trivum se cambia el volumen. Tan pronto como se llega al final de la pista y comienza la siguiente pista, el volumen vuelve al volumen utilizado antes en la tableta.

### **50.2. Solución**

Verifique la configuración de su dispositivo SC si varias zonas usan el mismo Streamer:

- Configuración/Zonas/zona/Ajustes básicos
- Mira: Streamer por defecto

normalmente la Zona 1 tiene Streamer 1, Zone2 tiene Streamer 2, y así sucesivamente. Si, por ejemplo, la Zona 2 también usa Streamer 1, entonces el sistema se niega a enviar cambios de volumen en una zona a SpotifyConnect porque es ambiguo.

# **51. SpotifyConnect cambia de zona de forma inesperada**

#### **51.1. Problema**

Un invitado o familiar X reproduce SpotifyConnect desde su móvil a tu dispositivo trivum. Luego sale de la casa.

De repente, una zona se enciende y vuelve a reproducir SpotifyConnect. Esto se debe a que X olvidó anular la selección del dispositivo trivum en su aplicación móvil Spotify.

#### **51.2. Solución**

Para protegerse contra el juego no deseado, reconfigure el sistema de reproducción instantánea a reproducción en dos pasos:

• en la configuración web, vaya a cada zona debajo

configuración/zonas/zona/ajustes básicos

• busque en la parte inferior la selección de zona de control " para Spotify Connect", y cambie "Zone para activar en la entrada de red " a "Sin control de zona ".

A partir de ahora, seleccionar una entrada trivum en la aplicación Spotify ya no reproducirá música en una zona automáticamente.

• crear una acción global bajo

configuración/acciones/definir acciones siempre disponible

agregar nueva acción/activar una fuente/transmisión/Spotify Connect

esto hace que se muestre una acción "SpotifyConnect" en cada zona.

Para reproducir música de Spotify ahora, el usuario necesita dos pasos:

- 1. seleccione una entrada de red trivum en la aplicación Spotify e inicie la reproducción. No pasará nada en trivum hasta ahora, no se oye nada.
- 2. luego ingrese a la aplicación trivum y toque la acción "SpotifyConnect". esto iniciará la reproducción de la música entrante.

Si la entrada de red de SpotifyConnect se muestra como "Input 1" en lugar de un nombre de zona,

vaya a la primera zona y luego toque SpotifyConnect allí. Si el sistema tiene una configuración predeterminada, la entrada " 2" se asignará a la segunda zona, y así sucesivamente.

# **52. El volumen de SpotifyConnect sube inesperadamente**

#### **52.1. Problema**

Desea cambiar un poco el volumen en la interfaz de usuario de trivum, pero sube por sí solo de forma inesperada.

#### **52.2. Solución 1**

Este podría ser un caso raro de configuraciones especiales. Vaya a la configuración web en

Música/Streaming/Spotify Connect

y verifique cuidadosamente qué zonas de control están configuradas para qué dispositivo. La zona de control controla el volumen. Con algunos dispositivos como RP341v1, debe asignar una sola zona de ese dispositivo como zona de control. Entonces asegúrese de que - en un grupo, ninguna otra zona de ese dispositivo se convierte en la zona maestra - selecciona esa zona en su cliente de Spotify, y ninguna zona con un nombre entre () corchetes.

#### **52.3. Solución 2**

Es posible que otra persona haya usado Spotify con una cuenta que todavía está activa en su sistema de música. Para obtener más información al respecto, lea " Zona inesperada activada con reproducción de música inesperada " más arriba.

## **53. SpotifyConnect muestra solo una entrada con SC**

#### **53.1. Problema**

Normalmente, un dispositivo SC proporciona 4 entradas de SpotifyConnect a la red, pero solo se puede ver una.

### **53.2. Solución**

Verifique la configuración de su dispositivo SC si varias zonas usan el mismo Streamer.

• Configuración/Zonas/zona/Ajustes básicos

• Mira: Streamer por defecto

Si, por ejemplo, todas las zonas usan Streamer 1 (lo que no tiene sentido en la mayoría de los casos), entonces solo habrá una entrada de SpotifyConnect.

Reconfigure el sistema para usar un transmisor por zona exclusivamente.

### **54. No se puede actualizar/no hay Internet ni servidor de nombres**

#### **54.1. Problema**

El dispositivo trivum necesita datos de configuración de un servidor DHCP. Un servidor DHCP le da al dispositivo una dirección IP e indica qué servidor de nombres usar. Se requiere un servidor de nombres para conectarse a Internet para

- reproducción de radio web
- actualizaciones de software
- Configuración de hora automática NTP.

#### **54.2. Solución**

Por lo tanto, asegúrese de que su enrutador/conmutador/módem que conecta su red local a Internet proporcione un servicio DHCP que también brinde la información correcta del servidor de nombres.

*Sigue estos pasos:*

- 1. Abra la GUI de configuración web de su enrutador en un navegador web
- 2. Buscar configuraciones como: DHCP y Servidor de nombres
- 3. Asegúrate de que DHCP esté activo
- 4. Asegúrese de que la información del servidor de nombres se envíe a su red.

Si ve alguna dirección de servidor de nombres como n.n.n.n, verifique que este servidor realmente exista.

En la línea de comandos con un comando como

#### ping n.n.n.n

Y si no tiene idea de qué dirección IP del servidor de nombres usar para la configuración, intente 8.8.8.8 (servidor de nombres de Google)

- 5. Después de los cambios en la configuración de la red, primero verifique con una PC o computadora portátil si el acceso a Internet aún funciona, abriendo algún sitio web de Internet.
- 6. Luego reinicie el dispositivo trivum.

## **55. Mal sonido con altavoz estéreo**

#### **55.1. Problema**

Un altavoz estéreo produce un sonido amortiguado o enormemente reducido. Si ajusta el balance a -15 o +15, para escuchar solo a la izquierda o a la derecha, suena normal.

#### **55.2. Solución**

Compruebe la polaridad de la conexión de los altavoces, si + y - están conectados correctamente tanto para el canal izquierdo como para el derecho.

Si, por ejemplo, el canal izquierdo es correcto pero el canal derecho tiene + y - intercambiados, debe causar un mal sonido, ya que las ondas de audio de izquierda y derecha se anularán entre sí.

## **56. Mal sonido cuando está parado entre dos altavoces**

### **56.1. Problema**

El sonido es normal siempre que esté cerca de un altavoz, pero al estar parado en una habitación entre dos altavoces, el sonido parece desaparecer.

#### **56.2. Solución**

Compruebe la polaridad de las conexiones de ambos altavoces, si + y - están conectados de la misma manera para ambos altavoces.

Si, por ejemplo, el altavoz 1 está conectado correctamente, pero el altavoz 2 tiene + y intercambiados, debe causar un mal sonido ya que las ondas de audio de los altavoces 1 y 2 se anularán entre sí.

## **57. Cómo configurar el interruptor db del altavoz**

Los altavoces trivum tienen un pequeño interruptor con 0db/-3db escrito.

esta es una opción para la reducción de altura. si escucha una señal de ruido rosa, escuchará que la configuración de 0db (predeterminada) suena clara, mientras que la configuración de -3db está un poco amortiguada en las alturas.

normalmente debería mantener este interruptor en 0 db, a menos que tenga aplicaciones especiales que necesiten amortiguación.

los ajustes de graves/agudos y DSP también pueden realizarse mediante software:

- en las unidades de control trivum, bajo configuración de sonido
- en la configuración web trivum, en configuración/salida
- con sistemas C4: en la configuración web de las tarjetas de salida

## **58. El controlador C4 está inactivo aunque el cableado es correcto**

### **58.1. Solución**

Reinicie no solo el conmutador local, sino también el enrutador principal en la red (que realiza la conexión a Internet). Esto puede bloquear los mensajes de multidifusión necesarios para comunicarse con el controlador C4.

## **59. Crestron no puede enviar comandos al trivum después de un tiempo**

#### **59.1. Problema**

Si programa a Crestron para que envíe comandos HTTP al trivum, es importante que, después de cada comando, se cierre la conexión. Si configura Crestron para mantener la conexión abierta, entonces parece funcionar para algunos comandos, pero de repente la conexión se cierra (un servidor trivum cerrado forzado después de un tiempo) y no parece posible más comunicación, aunque enviar comandos por un navegador web todavía funciona.

## **60. Servidor DHCP no puede ser alcanzado**

#### **60.1. Problema**

Los LED verde y rojo del AudioActuator permanecerán encendidos permanentemente y el LED rojo parpadeará brevemente entre ellos.

### **60.2. Solución**

De forma predeterminada, el dispositivo requiere una red con un servidor DHCP para obtener su dirección IP. Si no se puede acceder a ningún servidor DHCP, los LED se comportan como se describe anteriormente.

En ese caso:

- pregunte a su administrador de red para que proporcione un servidor DHCP
- asegúrese de que el dispositivo trivum esté completamente conectado a la red LAN para que

pueda llegar físicamente al servidor DHCP

• luego presione restablecer en el dispositivo, o desconéctelo de la alimentación temporalmente para reiniciar

Si DHCP está disponible al menos una vez, el dispositivo se puede reconfigurar para usar IP estática en el futuro. Consulte Uso de IP estática para obtener más información. Para hacerlo, descargue y ejecute la herramienta de administración trivum (Buscador de IP) desde<http://service.trivum.com/>

### **61. Fusible roto**

### **61.1. Problema**

Todas las conexiones de alimentación deben estar conectadas; de lo contrario, aparece este error.

### **61.2. Solución**

Busque las marcas **Power - +** en el actuador y conecte ambos lados a la fuente de alimentación.

## **62. La zona no está definida**

#### **62.1. Problema**

Aparece el mensaje Zone is undefined, si un TouchPad está usando un AudioActuator en el modo Installer Master. Como resultado, el modo del AudioActuator cambia a "Slave".

No es posible un control directo de un Slave AudioActuator por TouchPad. En consecuencia, el TouchPad pierde la conexión y las zonas a las que se hace referencia en ese AudioActuator se vuelven inválidas o indefinidas.

### **62.2. Solución**

En el TouchPad …

- 1. Presione el icono trivum (esquina superior derecha) para abrir el Menú del sistema.
- 2. Pulse Configuración Configuración del TouchPad Enlace MusicCenter.
- 3. Seleccione otro AudioActuador que está en modo Maestro.

## **63. Errores de inicio de AirPlay**

### **63.1. Problema**

AirPlay Error: Network (old switch?) Usa un dominio unicast .local.

Esto significa que hay una configuración de red que usa un nombre .local para identificar el dominio DNS local, que es incompatible con el protocolo Bonjour requerido para usar AirPlay. En general, esto se debe a un hardware de enrutador/conmutador antiguo o a una configuración incorrecta dentro de dicho conmutador.

#### **63.2. Solución**

• Pídale a su administrador de red que vuelva a configurar la red local para que NO use .local como el nombre de dominio DNS de unidifusión local.

**Y/O**

• para reemplazar el enrutador o interruptor por uno nuevo o diferente

#### **63.3. Alternativa**

Ingrese lo siguiente en el servidor trivum:

http: //serverip/xml/system/fix-airplay.xml

Corregirá algunos archivos internos del sistema que intentan solucionar el problema.

## **64. WebTouch Visu no funciona correctamente en TouchPanel PC**

#### **64.1. Problema**

Cosas como el botón **Apagado** en la parte inferior derecha o los cambios de hora de alarma no funcionarán correctamente en un WebTouch Visu que se muestre en una PC con panel táctil con Windows.

### **64.2. Solución**

Debe configurar el dispositivo de puntero correcto **Modo de clic** en la PC con panel táctil.

#### **64.2.1. Windows XP/Vista/7**

*En su sistema de Windows …*

- 1. Haga clic en **Inicio Configuración del sistema Configuración del dispositivo de puntero - Modo de clic**
- 2. Seleccione **Haga clic y muévase**

De forma predeterminada, hay un "interactive touch" del modo incorrecto seleccionado, que:

- produce un menú emergente si presiona durante más tiempo en el escritorio de Windows
- hace que sea imposible apagar una zona con el botón de apagado en la parte inferior derecha de una pantalla web
- hace que sea difícil cambiar la hora de la alarma, ya que las pulsaciones prolongadas +/- de la alarma no funcionan

#### **64.2.2. Windows 8**

En Windows 8, busque configuraciones similares y siempre asegúrese de que una pulsación larga no produzca una ventana emergente de Windows.

### **65. Conflicto de intercambio de recursos**

#### **65.1. Problema**

El conflicto de compartir recursos aparece si

- 1. un AudioActuator B era un Esclavo de otro AudioActuator A
- 2. luego, el modo de AudioActuator B se cambió a "Installer Master" sin cancelar el registro de AudioActuator B en AudioActuator A.

#### **65.2. Solución**

- 1. Ingrese la configuración web del AudioActuador primario A
- 2. Ir a **Zonas**
- 3. Elimine AudioActuator B de la lista de activadores de audio activos.

## **66. Fuente inesperada (archivo de música/webradio) aparece después de cambiar de fuente**

#### **66.1. Problema**

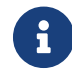

¡Solo para sistemas C4!

El sistema trivum tiene una limitación técnica: la reproducción de archivo (lista de reproducción) y la reproducción de radio web utilizan la misma fuente, una tarjeta StreamingSource.

Por lo tanto, cambiar como **Archive Play - Local - Webradio** significa cambiar como **StreamSource Card - InputConnect - StreamSource Card** y cuando vuelva a la misma StreamSource Card, todo lo que hace es continuar en el modo de reproducción que estaba más activo recientemente, por lo que si la reproducción de la lista de reproducción estaba activa, hará esto, pero si la radio web estaba activa, volverá a reproducir la misma radio web.

La distinción **Reproducir transmisión actual** o ejecutar **como radio por Internet** en las teclas/comandos del teclado se aplica solo cuando se selecciona la tarjeta StreamSource por primera vez después de reiniciar el sistema.

## **67. TuneIn usa una ubicación incorrecta de ciudad o país**

#### **67.1. Problema**

TuneIn intenta detectar automáticamente su país por su dirección IP. Si esto falla, puede ingresar la latitud/longitud de su ciudad en la configuración del servidor trivum manualmente.

#### **67.2. Solución**

- 1. Abra la configuración web
- 2. Ir a: Música/Streaming/TuneIn/Ubicación
- 3. Ingrese la latitud/longitud de su ciudad

*Ubicaciones de ejemplo:*

- 48.1, 11.5 para Munich, Alemania
- 51.5, 0.0 para Londres, Reino Unido
- 48.8, 2.3 para París, Francia

## **68. La luz LED roja está permanentemente activa después de la Actualización de software en AudioActuator**

#### **68.1. Motivo 1: Parpadeo incorrecto**

Al actualizar con un gran salto de versión, p. gramo. de 8.16 a 8.47, puede suceder que el parpadeo de los componentes internos no se realice correctamente en el primer paso, y esto puede causar que el LED rojo esté activo permanentemente aunque la GUI de configuración no muestre un error.

#### **68.2. Solución**

Repita la actualización del software (hasta 3 veces) hasta que el LED se apague después de un reinicio completo.

#### **68.3. Razón 2: botón de reinicio atascado**

Otra razón puede ser un botón de reinicio atascado.

#### **68.4. Solución**

Compruebe si el botón de reinicio está bloqueado de alguna manera por la carcasa. Intente presionar restablecer una vez y verifique si el sistema reacciona normalmente.

## **69. Actuador de 4 zonas: Voltaje demasiado bajo Alerta**

### **69.1. Problema**

• No hay alimentación conectada a la parte inferior del AudioActuator 4x *Si la parte superior no tiene alimentación, el sistema no puede funcionar en absoluto*.

#### **O**

• Fusible roto para la parte inferior.

#### **O**

• Hay alimentación conectada, pero realmente muy poca tensión (debe ser de 24 V).

SUGERENCIA: Por motivos técnicos, la alerta de voltaje demasiado bajo aparecerá en las 4 zonas, incluso si el voltaje es demasiado bajo solo en 2 zonas.

## **70. simulateKeyPress debe llamarse dos veces**

#### **70.1. Problema**

En una visualización de Homeserver, este comando debe llamarse dos veces para activar una fuente:

```
 /xml/keypad/simulateKeyPress.xml?id=n ...
```
#### **70.1.1. Solución**

Añadir parámetro

de lo contrario, el sistema espera un evento de pulsación y luego liberación y/o repeticiones de tecla.

# **71. La reproducción grupal con control de volumen externo no funciona**

#### **71.1. Problema**

Si el volumen de una zona no está controlado por la propia zona, por ejemplo en el caso de un AudioBox con Line-Out independiente con amplificador controlado por RTI, el volumen de audio de esta zona no puede ser controlado por los mecanismos regulares del grupo.

## **72. No hay sonido de algunas tarjetas StreamSource**

#### **72.1. Problema**

Cuando utilice 3 cardhosts con muchas tarjetas StreamSource (STS) y tarjetas PowerAmpConnect (PAC), tenga en cuenta las siguientes restricciones:

- STS (o cualquier tarjeta fuente como RDSTunerSource) debe colocarse dentro de las ranuras 1-8 de un host de tarjeta solamente
- Los PAC se pueden colocar en cualquier ranura, pero normalmente se colocan en las ranuras superiores, ya que las fuentes utilizan las inferiores.
- el sonido producido por STS en las ranuras 1-8 del primer cardhost se puede reproducir en cualquier PAC en cualquier cardhost
- el sonido producido por STS en las ranuras 1-8 del segundo host de tarjeta solo se puede reproducir en el PAC local dentro del segundo host de tarjeta. Lo mismo se aplica a terceros o incluso más cardhosts: el sonido solo se puede vincular localmente dentro del cardhost.

Esto significa, por ejemplo, que el sonido de STS en la ranura 1 de la segunda tarjeta host NO se puede reproducir en un PAC en la primera tarjeta host.

En un sistema C4 con 2 tarjetas anfitrionas, estas restricciones no existen, por lo que el sonido de un STS en la segunda tarjeta anfitriona se puede reproducir en un PAC en la primera.

### **73. Error de autorización de la webcam**

#### **73.1. Acceso por usuario/contraseña no es posible**

- Configure su cámara web para usar la autorización básica de HTTP, pero no la autorización implícita de HTTP.
- el último software Touchpad mostrará un error " Autorización de resumen de cámara web no admitida ", el software anterior solo indicará " Error de autorización de cámara web ".

## **74. El acceso NAS a una computadora compartida con Windows requiere un nombre de usuario**

#### **74.1. Problema**

Incluso si permitió el acceso de red anónimo por parte de "Everyone" a una carpeta de Windows, el acceso se bloquea si deja el nombre de usuario en blanco.

#### **74.2. Solución**

- 1. Cree un nuevo usuario en su máquina con Windows, por ejemplo con nombre de usuario=música, contraseña=música
	- Cree una carpeta de música sencilla y sencilla en su disco duro C:\TestMusic
	- Edite las Propiedades de C:\TestMusic y compártalas en la red con acceso de lectura para la música del usuario
	- Ingrese en el servidor trivum

```
 smb://yourwindowsip/TestMusic
 user: music
 password: music
```
Si no conoce su grupo de trabajo, intente escribir GRUPO DE TRABAJO o déjelo en blanco.

#### **74.3. Problemas de firewall de Windows 10 en acceso compartido**

Si se realizaron todos los pasos anteriores, pero aún no se puede acceder a la música compartida:

• configurar el Firewall de Windows Defender. Vaya a "habilitar aplicación o función", luego permita el acceso al Servicio de registro ("Anmeldedienst").

• si eso no ayuda, desactive el firewall para redes públicas.

# **75. Cambie el volumen de audio sin un control deslizante definiendo las acciones + y -**

La visualización web trivum muestra un control deslizante de nivel de volumen que es conveniente de usar, sin embargo, en algunos casos, como grupos muy grandes y redes WLAN lentas o inestables, los muchos eventos de volumen enviados pueden causar inconvenientes en el manejo.

Como alternativa, puede definir las acciones Volumen + y -:

Configuración/Zonas/nombre de zona/acciones/cambiar acción/controlar una zona/Volumen + (o -)

y luego toque esas acciones para aumentar/disminuir el volumen de forma segura en un paso.

Además, si no está seguro de que el control deslizante de volumen suba demasiado, establezca el límite de volumen máximo de la zona en un valor seguro bajo

Configuración/Zonas/nombre de zona/ajustes básicos/máx. volumen para esta zona

puede que tenga que hacer esto para todas las zonas que pueden formar parte de un grupo.

## **76. Cómo identificar trivum componentes por número de serie**

- Sistema C4:
	- busque el número de serie en la tarjeta del procesador C4. Esta tarjeta normalmente contiene un conector LAN "Eth", un conector "Fan" y, en la parte superior derecha, un pequeño número de serie.
	- con el software V7, no encontrará un número de serie válido en la configuración web (solo hay valores ficticios 520 o 12326).
	- con el software V8, también puede encontrar el número de serie en la GUI de configuración web en la parte superior cerca de SNR.
- Actuador de audio y SC: encuentre el número de serie
	- impreso en el propio actuador, y
	- en la GUI de configuración web en la parte superior después de "SNR".

## **77. Códigos o patrones de parpadeo de la luz LED SC**

El estado básico del sistema se muestra mediante el LED de estado verde (superior) y rojo (inferior) directamente cerca del conector de alimentación.

Los cuatro LED de estado de zona a la derecha no son relevantes para el estado del sistema.

- LED verde parpadeando: el software MusicCenter no reacciona durante más de 10 segundos. Esto es normal durante el inicio, ya que el software debe iniciarse primero.
- LED verde encendido permanentemente: el software MusicCenter se ha iniciado completamente y está operativo. Si aún no lo ve en la red, verifique el cableado de red, los conmutadores de red y los puertos.
- LED rojo parpadeando: el software MusicCenter no reacciona durante más de 60 segundos. Si esto sucede después del inicio,
	- los archivos en la tarjeta SD pueden estar dañados, por lo que MusicCenter no se está ejecutando
	- no verá el MusicCenter en el buscador de IP
	- sin embargo, si aún conoce la dirección IP, aún es posible realizar un ping, si el sistema operativo aún funciona.

A continuación, puede intentar restablecer los valores predeterminados de fábrica como se describe aquí:

<https://www.trivum-shop.de/support/docs/es/mcenter-manual.html#scfactorydefaults>

## **78. La luz LED del actuador parpadea con códigos o patrones**

*Códigos de parpadeo LED:*

- siempre que el dispositivo se esté iniciando, el amarillo y el rojo parpadean sincrónicamente una vez por segundo
- tan pronto como el software esté completamente operativo, los colores amarillo y verde deberían parpadear y el rojo estar apagado.

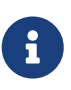

si un actuador parpadea en rojo y presiona Restablecer, el parpadeo rojo puede continuar durante un tiempo

hasta que el dispositivo se haya reiniciado por completo. Espere un minuto después de presionar Restablecer hasta que deje de parpadear.

# **79. El LED rojo de un Actuador está permanentemente activo en el primer uso**

El LED rojo está encendido durante la fase de inicio. Si permanece encendido permanentemente, verifique lo siguiente:

De manera predeterminada, el dispositivo requiere una red con un servidor DHCP para obtener su dirección IP.

Si no se puede llegar a un servidor DHCP,

- LED verde y rojo permanecerá encendido permanentemente
- con el LED rojo parpadeando brevemente entremedio

En ese caso,

- pregunte a su administrador de red para que proporcione un servidor DHCP
- asegúrese de que el dispositivo trivum esté completamente conectado a la red LAN para que pueda llegar físicamente al servidor DHCP
- luego presione restablecer en el dispositivo, o desconéctelo de la alimentación temporalmente para reiniciarlo.

Si DHCP está disponible al menos una vez, el dispositivo se puede reconfigurar para usar IP estática en el futuro. Para hacerlo, descargue y ejecute la herramienta de administración trivum (Buscador de IP) desde<http://service.trivum.com/>

## **80. El LED rojo de un actuador está permanentemente activo después de una actualización de software**

Al actualizar con un gran salto de versión, p. de 8.16 a 8.47, puede suceder que el parpadeo de los componentes internos no se realice correctamente en el primer paso, y esto puede causar que el LED rojo esté activo permanentemente aunque la GUI de configuración no muestre un error.

En este caso, repita la actualización del software (hasta 3 veces) hasta que el LED se apague después de un reinicio completo.

Otra razón puede ser un botón de reinicio atascado.

Verifique si el botón de reinicio está bloqueado de alguna manera por la carcasa, intente presionar reiniciar una vez y vea si el sistema reacciona normalmente.

## **81. crear acceso directo de escritorio de Windows a visualización web**

Si definió una visualización web bajo las unidades de control, puede crear un acceso directo de escritorio de Windows como:

Navegador de Google Chrome:

- seleccione "Show" para abrir una nueva ventana del navegador con una vista web. En la parte superior, verá la dirección como <http://192.168.1.119/visu/iapp?id=20>
- crear una nueva pestaña. ingrese la misma dirección en esa pestaña, p. [http://192.168.1.119/](http://192.168.1.119/visu/iapp?id=20) [visu/iapp?id=20](http://192.168.1.119/visu/iapp?id=20)
- busque en la parte superior derecha el botón de tres puntos. Seleccione: **Más herramientas/crear acceso directo**. Establecer opción: **Abrir en nueva ventana**.

Ahora tiene un acceso directo en su escritorio de Windows que se abre sin una barra de direcciones.

## **82. Cómo controlar múltiples Actuadores o AudioBoxes a través de una Visualización Web**

Para permitir esto, deben combinarse como dispositivos maestro/esclavo.

- un dispositivo se mantiene maestro (modo predeterminado)
- en todos los demás dispositivos: seleccione el modo admin/set para instalar el esclavo
- en el maestro, vaya a la lista de zonas, luego espere y vuelva a cargar (a través del botón circular) hasta que todos los demás dispositivos aparezcan en verde.
- luego seleccione en los otros dispositivos: use este actuador

De esta manera, los esclavos se agregan al maestro como nuevas zonas. Luego use solo la visualización web del maestro. Allí, ingrese a las nuevas zonas y reproduzca música.

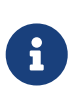

con el actuador de 4 zonas se aplican restricciones en el juego grupal, por ejemplo, iniciar un juego grupal desde una zona esclava y luego agregar zonas desde la maestra puede no funcionar.

# **83. Máximo de flujos posibles (StreamSources) por dispositivo**

Un solo sistema C4 puede jugar

- hasta 6 transmisiones en paralelo con frecuencias de muestreo de hasta 96 khz utilizando formatos de archivo mp3, aac, alac, flac (16 bits)
- hasta 5 flujos en paralelo con Flac 192 khz 16 bits, o con Flac 96 khz 24 bits (requiere Software V 8.67)
- hasta 3 streams en paralelo con archivos ALAC 192 khz, o con Flac 192 khz 24 bits (requiere Software V 9.41)

Trivum no admite archivos .dsf ni ningún archivo con frecuencias de muestreo superiores a 192 khz.

## **84. C4 con 2 o más Cardhosts: Ruido o sonido inesperado**

#### **84.1. Problema**

Se utilizan múltiples hosts de tarjeta dentro de un gran sistema C4.

Al reproducir una fuente, como una entrada analógica, no solo se escucha el sonido de esa fuente, sino también un sonido inesperado como el sintonizador de FM. Al desconectar la fuente de entrada analógica, solo se escucha el ruido.

#### **84.2. Solución:**

- 1. Asegúrese de utilizar cables de par trenzado blindado. Estos están marcados como STP o SFTP. No use cables de par trenzado sin blindaje, marcados como UTP.
- 2. Asegúrese de estar utilizando el esquema de cableado correcto. Por ejemplo, con un host de tarjeta maestro y dos esclavos, las conexiones deben ser
	- TXA de 1st → RXA de 2nd dispositivo
	- TXB desde la 1ra → RXB del 2do dispositivo
	- TXA desde 2nd → RXA del 3er dispositivo
	- TXB desde 2nd → RXB del 3er dispositivo

### **85. Cómo probar si una tarjeta está rota**

#### **85.1. Problema:**

Una tarjeta C4 como sintonizador de FM, Streamsource, etc. no funciona en absoluto.

#### **85.2. Solución:**

Analice si el problema es causado por la propia tarjeta, o por el cardhost, o por una ranura específica del cardhost.

1. ver si hay otra ranura libre en el mismo cardhost.

Ten en cuenta que las fuentes deben colocarse en los espacios 1-8. Si es así, coloca la tarjeta en la ranura libre y reinicia el sistema.

- si está funcionando, entonces la ranura está defectuosa.
- si aún no funciona, la tarjeta está defectuosa.
- 2. si no hay ranura libre disponible, cambie la tarjeta con otra tarjeta del mismo tipo, por ejemplo, otro sintonizador de FM en otro cardhost.
	- si la tarjeta funciona en el otro servidor de tarjetas, pero la tarjeta intercambiada ya no funciona, entonces la ranura está defectuosa.
	- si la tarjeta sigue sin funcionar, incluso en el otro servidor de tarjetas, entonces la tarjeta está defectuosa.

Si las pruebas muestran claramente una tarjeta defectuosa, envíenos sus comentarios para que podamos organizar un reemplazo.

## **86. Actuador de 4 zonas: sobrecarga del canal del amplificador**

Por favor, compruebe la temperatura del dispositivo debajo

Zonas/izquierda cerca del dispositivo seleccionar: Mostrar detalles

Si la línea de temperatura muestra más de 65 grados, esto podría provocar un mal funcionamiento del dispositivo.

- asegúrese de que el dispositivo reciba suficiente aire para enfriarlo.
- mire cuidadosamente la carcasa del dispositivo, cerca del altavoz y los conectores de alimentación, si hay tapas de la carcasa sin orificios (huecos) que impidan la circulación de aire.

Si es así, puedes eliminar algunas o todas estas mayúsculas.

## **87. Web Visu Volume Slider Error con Chrome en TouchPanel PC**

En una PC con panel táctil con Windows 10, el navegador Google Chrome está configurado de forma predeterminada para reaccionar a estos gestos:

- deslizar de derecha a izquierda: navegar a la página anterior
- deslizar de izquierda a derecha: navegar a la página siguiente

Esto hace imposible el uso adecuado del control deslizante de volumen en el trivum Web Visu.

Hay un artículo en la web bajo [https://www.404techsupport.com/2014/02/disable-backforward](https://www.404techsupport.com/2014/02/disable-backforward-navigation-swiping-gestures-in-google-chrome-for-windows/)[navigation-swiping-gestures-in-google-chrome-for-windows/](https://www.404techsupport.com/2014/02/disable-backforward-navigation-swiping-gestures-in-google-chrome-for-windows/)

Básicamente, debe ejecutar el navegador Chrome con un parámetro -overscroll-history -navigation=0.

Para hacerlo, cree un ícono en el escritorio para ejecutar el navegador Chrome, luego edítelo para ejecutar algo como

```
  C:\Program Files (x86)\GoogleChromeApplication\chrome.exe -overscroll-history
-navigation=0
```
## **88. número de hilos necesarios en un cable de conexión LAN**

- 100 mbit  $\rightarrow$  4
- Gigabit  $\rightarrow$  8

### **89. cómo reducir los elementos de la interfaz de usuario web**

Si no todas las funciones, como no todas las fuentes, deben mostrarse en una visualización web, las siguientes opciones están disponibles:

• ocultar Sintonizador FM: V9: configuración/acciones/definir qué fuentes estándar deben estar disponibles V10: dispositivos/reproductores/sintonizadores/configuración general/mostrar sintonizador como fuente

• ocultar Entrada de Línea:

V9: configuración/zonas/zona/ajustes básicos/Entrada de Línea Predeterminada V10: personalizar/zonas/zona/definir las fuentes predeterminadas/Entrada de Línea Predeterminada

- restringir visu a una zona específica: V9: dispositivos/unidades de control/(seleccionar visu)/especificar zonas posibles V10: dispositivos/aplicaciones/(seleccionar visu)/especificar zonas que se pueden controlar { 2210231} verifique esto, luego haga clic en "especifique las zonas posibles" que aparece
- ocultar Configuración en la visualización web: (V9.72 o superior) V9: sistema/configuración/detalles de la interfaz de usuario V10: Dispositivos/Aplicaciones y paneles táctiles/Mostrar/ocultar menús luego seleccione ocultar 'configuración del sistema' en los clientes de WebTouch
- ocultar una zona de la selección por cualquier visu: V9: configuración/zonas/zona/ajustes básicos/la zona está disponible en el menú de selección de zona V10: personalizar/zonas/zona/cambiar la visibilidad de esta zona

## **90. Respuesta no válida de NAS al escanear archivos de música**

El NAS utiliza un firmware antiguo que no es adecuado para escanear archivos de música. Devuelve una respuesta incorrecta a los comandos "seek" utilizados para avanzar y retroceder dentro de un archivo, lo que se requiere para escanear información de archivos de música.

Esto significa que la mayor parte o la totalidad de la música en un NAS no se puede leer. Es posible que el escaneo aún funcione con archivos .mp3 usando etiquetas ID3v1 simples, pero .m4a y otros archivos no funcionarán.

La única solución es reemplazar el NAS o actualizar su firmware, si hay una actualización disponible.

## **91. Sin sonido, sin recepción de radio con sintonizador de FM**

- pruebe con una antena diferente, al menos un cable simple que conecte a la entrada de la antena, para comparar.
- pruebe con un dispositivo diferente (no trivum) con el mismo cable de antena que usa con trivum, para verificar si es posible alguna recepción.
- configurar una estación con una frecuencia conocida, en lugar de simplemente ejecutar la búsqueda de estaciones. compruebe si produce un sonido (débil).

## **92. Conexión de la fuente de alimentación del actuador de 4 zonas**

En lugar de usar 2 veces una fuente de alimentación de 3,83 A (o más), también puede usar una sola fuente de alimentación de 7,66 A (o más), pero asegúrese de

- que el cable de alimentación + esté conectado mediante un cable paralelo y a ambos conectores "24 DC +"
- que el cable de alimentación esté conectado mediante un cable paralelo y a ambos conectores "24 DC -".

No es suficiente conectar solo un conector DC + y un conector DC.

## **93. Detección automática de entrada de línea: señal sin sonido demasiado alta**

#### **93.1. Problema**

Conecta una fuente de audio externa a la entrada de línea analógica. Al probar la detección automática, siempre hay una señal alta, aunque no hay sonido.

#### **93.2. Solución**

Compruebe si el ajuste de volumen de entrada de línea " " está configurado en más de 0 db. Si es así, redúcelo.

## **94. Detección automática de entrada de línea con audio analógico: activación inesperada**

#### **94.1. Problema**

El televisor está conectado por audio analógico a trivum y la detección automática de entrada de línea está configurada. A veces, la entrada de línea se activa aunque el televisor esté apagado.

#### **94.2. Razón**

1) en el camino de tv a trivum puede haber interferencia eléctrica, como que algún dispositivo se encienda o se apague, induciendo señales en la línea de audio.

2) o el televisor se enciende en silencio temporalmente, p. para actualizaciones de software.

#### **94.3. Solución**

Si el televisor también tiene una salida digital, utilícela. Reemplace la línea analógica por óptica, y directamente en trivum, use un adaptador digital a analógico, que está disponible a precios muy bajos. <https://www.amazon.com/s?k=d-a+audio+converter>

Esto elimina la posibilidad de inducciones eléctricas y produce una señal de audio solo si el televisor envía una señal lógica "sonido está activo" a través de la línea digital.

## **95. El texto hablado es muy silencioso, mientras que la música se reproduce normalmente.**

#### **95.1. Problema**

La música estéreo se reproduce a un volumen normal, pero siempre que hay texto hablado, como noticias o anuncios de tráfico, se vuelve muy silencioso.

#### **95.2. Solución**

Compruebe si los cables + y - en uno de los altavoces se intercambiaron, es decir, "-" del altavoz se conectó a "+" en trivum y viceversa. Esto podría hacer que las señales mono centradas, como el lenguaje, sean eliminadas por ondas de sonido inversas.

## **96. SC344 o SC340 rojo o verde parpadeando al iniciarse**

El SC34x tiene un LED principal cerca del conector de alimentación.

Mientras esté parpadeando, el software principal no se está ejecutando. Esto debería ocurrir solo temporalmente durante el inicio.

Si el LED parpadea en rojo permanentemente, el software no pudo iniciarse.

Podría ser un raro congelamiento de arranque en frío del sistema. Prueba esto: - desconecte la energía - espera 10 segundos - vuelva a conectar la alimentación.

Si eso no ayuda, la tarjeta SD puede estar suelta en su zócalo. Prueba esto:

- abrir el dispositivo (abrir 4 tornillos visibles alrededor del dispositivo)
- sacar la tarjeta SD
- ponlo de nuevo en

y luego vuelva a intentar iniciar.

El SC344 tiene pequeños LED directamente en el conector LAN:

el naranja debe estar encendido permanentemente y el verde debe parpadear rápidamente; de lo contrario, no hay una conexión de red completa.

# **97. El dispositivo no es accesible por red, completamente fuera de línea**

Si hay una combinación de dispositivos maestro/esclavo, asegúrese de que todos estén conectados mediante un cable LAN al mismo conmutador de red.

Cambie el cable de conexión LAN del dispositivo al conmutador de red. Cambie el puerto utilizado en el conmutador de red.

Retire el dispositivo de la alimentación, espere un momento, vuelva a conectarlo a la alimentación.

Verifique el estado del LED del LED principal en el dispositivo. Si está permanentemente en rojo, es posible que el software ya no se esté iniciando. Informe el comportamiento exacto del LED al soporte.

# **98. No se puede llamar a la aplicación de Android trivum desde otra aplicación**

los formatos de URL para llamar a la aplicación difieren entre las versiones de iOS y Android de la aplicación.

iOS: abre un enlace web: comtrivumcontrol://

Android: abre un enlace web: trivum://control

# **99. Alerta de configuración web V10: la entrada de audio de la línea seleccionada no está habilitada**

esto sucede si simplemente deshabilita una entrada de audio de línea, sin eliminarla primero como fuente predeterminada en la(s) zona(s).

si desea deshabilitar las entradas de audio de línea, siempre siga estos 2 pasos:

- elimínelos como entrada de audio de línea predeterminada de las zonas
- luego deshabilite la entrada

## **100. Artículos relacionados con el panel táctil trivum**

# **101. Algunos paneles táctiles se congelan después de un tiempo de ejecución prolongado**

Algunos paneles táctiles de 7 pulgadas pueden congelarse después de varios días de funcionamiento, lo que requiere desconectarlos temporalmente de la fuente de alimentación.

Si esto ocurre, actualice al software 3.10 compilación 16887 o superior.

Entra en la configuración web en: Sistema/Configuración/Avanzado.

Ejecuta la función " Actualizar sistema kernel".

Espera hasta que el panel táctil se reinicie solo, lo que puede demorar de 5 a 10 minutos.

## **102. El panel táctil no tiene conexión de red**

Pruebe estos pasos:

- cambie la configuración de red en el panel táctil. si se configura una IP estática, use DHCP y viceversa. cuando use DHCP, asegúrese de que su enrutador proporcione DHCP. al inicio, el panel táctil muestra la dirección IP que utiliza. compruebe si tiene una IP en la misma subred que otros dispositivos, p. 192.168.178.x o 192.168.1.x
- use un cable LAN diferente
- use un puerto diferente en el conmutador de red
- si es posible, pruebe con un modelo de conmutador de red diferente. Siempre debería funcionar con un TP-Link 1008P actualizado. verifique que otros dispositivos conectados al mismo conmutador de red tengan una conexión de red que funcione. consulte la lista de conmutadores de red incompatibles: [https://www.trivum-shop.de/support/docs/es/trivum-faq.html#](https://www.trivum-shop.de/support/docs/es/trivum-faq.html#_recommended_network_switches) [\\_recommended\\_network\\_switches](https://www.trivum-shop.de/support/docs/es/trivum-faq.html#_recommended_network_switches)

Si utiliza un conmutador gestionado, compruebe la alimentación POE ajustes. Un panel táctil necesita alrededor de 3,6 vatios, que es POE clase 2. Normalmente, el interruptor POE y el TP encuentran la clase POE correcta automáticamente. Sin embargo, hemos visto un caso en el que un conmutador POE se configuró manualmente para usar solo la clase 1. En ese caso, el TP no arranca.

Pruebe con una fuente de alimentación diferente, por ejemplo, un inyector de energía versus un interruptor POE.

También descargue la herramienta ServerAdmin trivum (Buscador de IP) de service.trivum.com y verifique en cada paso si aparece el panel táctil.

## **103. Falla en la red del panel táctil con IP estática**

Los paneles táctiles basados en ARM9 con la versión de software 2.42 o inferior y la configuración de IP estática pueden experimentar fallas en la red, como por ejemplo:

- no visible en el centro de música, la herramienta de administración del servidor, etc.
- la actualización de software no se puede hacer.

Para solucionar esto, siga este procedimiento:

- compruebe si se trata de un panel táctil ARM9 en la configuración/configuración del panel táctil/sobre
- comprobar si tiene una versión 2.42 o inferior
- y si IP estática está configurada.

Entonces puede intentar ejecutar una actualización de software, pero probablemente fallará. por lo tanto:

- cambie el panel táctil a DHCP de la siguiente manera:
- configuración/configuración del panel táctil/red
- habilitar dhcp
- desplazarse hacia abajo
- reiniciar el panel táctil para activar la configuración de dhcp.
- luego ejecuta una actualización de software, que debería funcionar.
- una vez finalizada la actualización, vuelva a cambiar a IP estática. la nueva versión 2.43 o superior escribirá internamente la configuración de red correcta con la puerta de enlace configurada. de nuevo, seleccione desplazarse hacia abajo y reiniciar.

## **104. Cómo actualizar Touchpads a través de MusicServer**

- con V9/V10, seleccione Sistema/Actualización de software. Debería mostrarse una lista de paneles táctiles. entra en cada uno y selecciona: Iniciar actualización de este Touchpad
- con V8, seleccione Developer/Keypads en la parte superior derecha, luego Actualizar por panel táctil.

## **105. Aparece una imagen de cámara web y se congela durante varios segundos en el TouchPad**

#### **105.1. Problema**

Aparece una imagen, luego el TouchPad se congela durante varios segundos y luego aparece la siguiente imagen.

#### **105.2. Solución**

Esto sucede si la resolución de la imagen de la cámara web es demasiado alta, e. gramo. 1280x480.

Vuelva a configurar su cámara web para usar una resolución más baja.

# **106. No se puede usar Touchpad o iPad durante el juego en grupo**

#### **106.1. Problema**

No puede controlar su sistema trivum mientras reproduce audio en un grupo.

### **106.2. Solución**

Esto es relevante con los productos de la línea Installer como FLEX, REG, DESIGN (AudioBox).

Lea el siguiente artículo sobre las versiones de software y la configuración del conmutador de red: [No hay sonido en el juego grupal con muchos dispositivos](#page-17-0)

### **106.3. El icono de alarma del TouchPad no muestra el tiempo**

La hora se muestra solo si habrá una alarma dentro de las próximas 24 horas.

## **107. El tiempo del TouchPad difiere del servidor trivum**

Si desea que el panel táctil reciba su hora del servidor trivum, asegúrese de que NTP esté deshabilitado localmente en el panel táctil:

*En el TouchPad …*

- 1. Presione el icono trivum (esquina superior derecha) para abrir el **Menú del sistema**.
- 2. Presione **Info**.
- 3. Desplácese por la tabla **Información**.
- 4. Presione **Configuraciones especiales**
	- Ingrese manualmente ntp off

Si desea que el panel táctil use NTP, pero siempre muestra la hora GMT, la información de la zona horaria aún no se ha instalado. Para resolver este problema, ejecute una actualización de software:

*En el TouchPad …*

- 1. Presione el icono trivum (esquina superior derecha) para abrir el **Menú del sistema**.
- 2. Presione **Configuración Actualización de software en línea**.

## **108. TouchPad no se puede abrir con el navegador web**

#### **108.1. Problema**

El trivum 4.3" TouchPad WebSetup no se puede abrir con un navegador web.

### **108.2. Solución**

Compruebe la IP TouchPad:

- 1. Presione el icono trivum (esquina superior derecha) para abrir el menú del sistema
- 2. Información de prensa
	- La IP del TouchPad se muestra en el área de información de la izquierda
- 3. Compare esta IP con la IP de su computadora desde la cual desea acceder al TouchPad. Las primeras tres partes de la IP deben ser idénticas.

 Computer-IP: 192.168.1.30 TouchPad-IP: 192.168.5.50

Ejemplo: Mal. La conexión probablemente no sea posible, ya que TouchPad está en una subred diferente (.5) que la computadora (.1)

Computer-IP: 192.168.1.30

TouchPad-IP: 192.168.1.50

Ejemplo: bueno. La conexión debería ser posible.

#### **108.3. Caso especial**

Si el TouchPad tiene una IP 169.254.231.13, probablemente no pudo obtener una dirección DNS de un servidor DNS.

- comprobar si existe algún servidor DNS en la LAN
- compruebe si TouchPad tiene conexión con ese servidor

O

• configure TouchPad para usar una dirección IP estática.

En tal caso, se recomiendan direcciones altas como .190 para evitar conflictos posteriores con futuros servidores DNS que normalmente usan direcciones IP de área baja.

## **109. TouchPad no acepta pulsaciones táctiles en algunas áreas**

#### **109.1. Problema**

El TouchPad trivum no reacciona a la presión táctil en algunos lugares de la pantalla.

#### **109.2. Solución**

Ejecute una prueba del sensor táctil:

```
Configuración/Configuración del panel táctil/Avanzado/Ejecutar prueba del sensor
táctil
```
Obtienes una pantalla en blanco. Dondequiera que toque, debe mostrar un punto rojo. Si hay áreas donde no se muestra un punto rojo, entonces hay un defecto en el sensor táctil y el panel táctil debe enviarse al trivum para su reparación. Para detener la prueba, tóquela con dos dedos durante cinco segundos.

## **110. TouchPad no acepta pulsaciones táctiles en ningún lado**

### **110.1. Problema**

El TouchPad trivum no reacciona a ninguna pulsación táctil, pero todo lo demás (visualización del estado de la música, etc.) parece normal.

A un reinicio en frío (por desconexión de la alimentación) tampoco ayuda.

### **110.2. Solución**

Posiblemente, se soltó un conector de pantalla dentro del trivum TouchPad.

- 1. Compruebe el conector de la pantalla interior
- 2. Retire la tapa (8 tornillos)
- 3. Compruebe el conector de la pantalla (conductor de lámina, conector de lámina)
	- 1. gramo. abriendo el retenedor, luego retire el conector, vuelva a enchufarlo, cierre el retenedor
- 4. Compruebe si el TouchPad funciona correctamente.

## **111. La rueda de color del dimmer RGB no se muestra en el TouchPad**

#### **111.1. Problema**

La rueda de color del dimmer RGB no se muestra en KNX TouchPad.

#### **111.2. Solución**

• Toque el objeto de atenuación en la página KNX y manténgalo tocado durante 3-5 segundos. -La ventana emergente de la rueda de colores debería mostrarse entonces.

## **112. No aparece la imagen de la cámara web en el TouchPad**

#### **112.1. Problema**

Si abre la aplicación de la cámara web en las páginas KNX del TouchPad, no hay imagen.

#### **112.2. Solución**

• Asegúrese de que la versión SW del TouchPad sea 1.69 o superior Las versiones anteriores envían datos de autenticación fijos (usuario = "admin", contraseña = "1234") que las cámaras web pueden malinterpretar

• Verifique si la cámara permite el acceso anónimo

De lo contrario, ingrese el nombre de usuario y la contraseña de la cámara web en la configuración de la cámara web trivum (el campo de contraseña aparece tan pronto como se establece el nombre de usuario).

• Compruebe si la cámara permite el acceso paralelo de varios clientes. Tal vez solo permita el acceso de un solo cliente. Esto podría bloquear el acceso del TouchPad, porque la imagen ya se muestra en un navegador web.

Crea una pestaña vacía en tu navegador web y abre la URL de la imagen de la cámara para asegurarte de que realmente entrega imágenes JPEG.

• Es posible que deba reiniciar el TouchPad. Sin embargo, en la mayoría de los casos esto no debería ser necesario si los datos de configuración son correctos.

## **113. no se puede eliminar el favorito de la radio web con el touchpad**

Hay un problema con las radios web que ya no son compatibles con TuneIn, marcadas como "No compatibles". Es posible que no se eliminen con el panel táctil. Pruébelo con la visualización web en su lugar, esto siempre debería funcionar.

### **113.1. Conmutadores POE compatibles de touchpad de 7 pulgadas**

Interruptores POE para el suministro de energía:

*no utilice:*

- TP-Link TL-SF 1008P Rev. 1.6 (Revisión 3 funciona)
- D-Link DGS-1008P Rev. B1 (técnicamente igual que TL-SF arriba)

de lo contrario, la fuente de alimentación es demasiado débil y el panel táctil puede comenzar solo unos segundos y luego apagarse.

*El poder funciona normalmente con:*

- TP-Link TL-SF 1008P Rev. 3
- HP 1920
- Intellinet 524155

#### **113.2. Fallo de inicio del touchpad de 7 pulgadas**

Problema: cuando se conecta la alimentación hay un parpadeo blanco corto, luego (con una pantalla negra) la luz de fondo está activa, pero (durante más de un minuto) no se ve ninguna actividad. Los LED de la red Ethernet tampoco parpadean.

Solución: mire los LED en el conmutador de red donde está conectado el panel táctil. Al conectar la alimentación al panel táctil, el naranja debe estar encendido de forma permanente y el verde debe comenzar a parpadear después de unos segundos. Si no parpadea, es posible que la tarjeta SD del panel táctil se haya soltado durante el transporte. Abra el dispositivo (con 4 tornillos) y luego busque la tarjeta SD. Sáquelo y vuelva a empujarlo. Luego, vuelva a conectar el dispositivo a la corriente. == número máximo de webcams con trivum touchpad

El panel táctil trivum A13 admite hasta 8 cámaras web, con una resolución de 320x240, y una actualización de imagen cada 5 segundos.

El panel táctil trivum ARM9 admite hasta 4 cámaras web, con una resolución de 320x240, y una actualización de imagen cada 5 segundos.

Si se utilizan resoluciones más altas o actualizaciones más frecuentes, funcionarán menos cámaras web.

## **114. Touchpad: sin filas/sistema/datos encontrados error**

Este error ocurre cuando el TouchPad está conectado a un servidor incorrecto. Esto podría ocurrir si el TouchPad se conectó correctamente a una máquina 192.168.1.119 pero al día siguiente la máquina cambió su IP y ahora .119 es un sistema diferente (no trivum).

#### **Solución:**

*En el TouchPad …*

- 1. Presione el icono trivum (esquina superior derecha) para abrir el **Menú del sistema**.
- 2. Pulse **Configuración/Configuración de TouchPad/enlace MusicCenter**.
- 3. Seleccione el servidor trivum nuevamente.

## **115. La música comprada a través de iTunes no se puede sincronizar con el Sistema trivum**

### **115.1. Problema**

La música comprada a través de iTunes no se puede sincronizar con el Sistema trivum, mostrando un archivo de error demasiado corto, omitiendo.

Posible razón: si compró la música a través de AppleTV, es posible que aún no esté sincronizada con su máquina Apple local donde las pistas de su biblioteca de música se almacenan normalmente. En este caso, debe sincronizar AppleTV manualmente con su servidor Apple (PC, notebook) para que esas pistas estén totalmente disponibles para la sincronización.

### **115.2. Solución**

*Verifique las pistas de música descargadas*

- 1. Abre iTunes
- 2. Seleccione su pista de música recién importada o comprada
- 3. Haga clic derecho en esta Pista para abrir el menú contextual
- 4. Seleccione **Obtener información**
- 5. Verifique el campo de tamaño
	- Un archivo de música real y completo suele contener varios MB de datos.
	- Si solo ve un tamaño muy pequeño (menos de 32768 bytes), entonces no se trata de un archivo de música válido, sino de un archivo dañado o de algún tipo de referencia a una pista que trivum no puede utilizar.

En este caso, intente reproducir la pista en iTunes. Si la reproducción tiene éxito, verifique el tamaño nuevamente; si ahora son varios MB, entonces iTunes realizó alguna acción interna de descarga a pedido.

Si verificó sus nuevos archivos de esta manera, asegurándose de que cada pista tenga un tamaño razonable, puede crear una nueva lista de reproducción, arrastrarlos allí, luego sincronizar y verificar esta lista de reproducción en el sistema trivum. La herramienta de sincronización trivum creará una estadística para esta lista de reproducción que enumera cuántas pistas eran válidas para la sincronización.

## **116. La base de datos iTunes en NAS no usa Library.xml**

#### **116.1. Problema**

Al crear una base de datos de iTunes directamente en el NAS como se describe aquí, iTunes almacenará toda la información de la canción en un archivo: iTunes Library.xml

Sin embargo, si tal archivo no existe en un NAS, verifique esto:

1. si en cambio encuentra un archivo .itl, habilite la creación del formato .xml, dentro de iTunes, en:

Preferences / Advanced / Share iTunes Library XML with other applications

1. si, en cambio, encuentra un archivo Mediathek.xml con contenido similar a una base de datos de iTunes, ¡entonces esta no es una base de datos en vivo! Es solo una copia o copia de seguridad exportada manualmente, creada en iTunes por: Archivo - Biblioteca - Exportar biblioteca. trivum no usa este archivo por una buena razón, ya que nunca se actualizará si el usuario cambia sus listas de reproducción dentro de iTunes.
# **116.2. Solución**

- 1. Cree una biblioteca de iTunes real en el NAS como se describe aquí: [NAS and iTunes](trivum-connect.html#nasitunes)
- 2. Eliminar el archivo Library.xml

# **117. Problemas conocidos solo con sistemas V8/C4**

# **118. Las acciones de zona no se pueden editar**

## **118.1. Solución**

- 1. Tienes que habilitar el modo experto:
- 2. Abra la herramienta de configuración Multiroom
- 3. Haga clic en Sistema Configuración básica
- 4. Activar Usar el modo experto para la configuración

# **119. El adaptador RS232 puede aparecer pero no está conectado/programado**

*Los adaptadores RS232 se utilizaron solo hasta el software V8.*

Compruebe su conmutador de red si "IGMP Snooping" está activo. El software IrTool trivum utiliza mensajes de multidifusión para enviar comandos al adaptador, pero hasta ahora no utiliza el protocolo IGMP. Deshabilite IGMP Snooping en su conmutador (por ejemplo, dentro de D-Link DGS 1100-16 bajo "L2 Features") y debería funcionar.

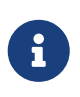

sin embargo, si TAMBIÉN está utilizando actuadores trivum con reproducción de audio sincronizada Y una WLAN, la indagación IGMP debe estar activa, por lo que la desactivación anterior debe ser temporal solo para la programación.

# **120. Conexión de la fuente de alimentación del adaptador IR/RS232**

Posibles opciones para el suministro de energía:

• Un conmutador POE que entrega 48 V a través del cable CAT 5

- **O**
	- Un inyector de corriente CAT 5, que a su vez está conectado a una fuente de alimentación de 48 voltios.

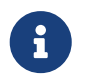

¡Nunca conecte esta fuente de alimentación de 48 voltios directamente al adaptador!

#### **O**

• Una fuente de alimentación de 15 (!) Voltios conectada directamente al adaptador IR/RS232.

# **121. Cómo rastrear la comunicación del adaptador IR/RS232**

Si un dispositivo conectado por adaptador IR/RS232 no reacciona, siga estos pasos para rastrear la comunicación:

### **121.1. activar el seguimiento de E/S del dispositivo en el lado del servidor**

**Sistema V7**: seleccione **Complementos/Dispositivos/dispositivo abierto**, luego **avanzado/verboseMode**

Luego envíe comandos de prueba: **Complementos/Dispositivos/abrir dispositivo**, seleccione **Comandos**, seleccione **Enviar** en el lado izquierdo.

Luego abre en el navegador web:

http: // {serverip}/print/controller-trace

Si ve mensajes como:

<< enviar: "MYCOMMAND {0D} {0A} "

esto significa que se ENVIÓ un comando al adaptador y el adaptador intentó reenviarlo al dispositivo.

Si ve mensajes como:

>> recv:

esto significa que se recibió una respuesta del dispositivo.

Sin embargo, si se enumeran las respuestas, también dependerán del tipo de controlador de dispositivo elegido. Es posible que los controladores unidireccionales nunca incluyan una respuesta.

En tal caso, lo siguiente puede ayudar:

## **121.2. rastrea la comunicación directamente en el Adaptador**

Para hacerlo, averigua

- la dirección IP del adaptador IR/RS232
- el número de serie del adaptador IR/RS232
- la versión de firmware del adaptador IR/RS232

**Sistema V7**: IP y SNr se enumeran en **Complementos/Dispositivos** en la columna Estado. La versión de firmware aparece en **Adaptadores**.

Luego descargue la herramienta de rastreo trivum desde [https://www.trivum-shop.de/support/docs/](https://www.trivum-shop.de/support/docs/de/tools-overview.html) [de/tools-overview.html](https://www.trivum-shop.de/support/docs/de/tools-overview.html)

**Windows**: descarga trace.exe Y` libgcc\_s\_dw2-1.dll`

**Mac**: descarga trace-mac

A continuación, abra una ventana de línea de comandos o de shell (p. ej., Windows: seleccione Ejecutar y, a continuación, escriba CMD.exe) y vaya a la carpeta de las herramientas descargadas.

- Adaptador RS232 versión 1.12 y menor:
	- Windows: escriba: trace adaptorip
	- Mac: escriba: chmod 777 trace-mac, luego: ./trace-mac adapterip Ahora debería ver algo como

 Tracing: 192.168.1.133 trivum TraceMonitor V1.08 (Port=1222 Target=192.168.1.133, VMar 14 2013/11:11:41)

*y puedes presionar*

```
'i' para información
 't' para alternar salidas de seguimiento de eventos
```
• Adaptador IR+RS232 Versión 1.13 y superior:

Asegúrese de estar utilizando la herramienta de rastreo 1.09 o superior, de lo contrario no podrá rastrear el adaptador.

- Windows: escriba: trace ir adapterSerialNumber
- Mac: escriba: chmod 777 trace-mac luego: ./trace-mac ir adapterSerialNumber

no hay opciones interactivas disponibles.

#### **121.3. controlar el dispositivo manualmente**

En lugar de enviar comandos a través de trivum al dispositivo, también intente controlar el dispositivo directamente, p. encendiendo un reproductor de DVD con su tecla de encendido, luego cargando un DVD y saltando pistas manualmente, para producir posibles respuestas RS232 que pueden aparecer en los rastros como se describe anteriormente.

## **121.4. Respuesta típica del adaptador RS232**

dependiendo del firmware del adaptador, se muestran más o menos informaciones.

#### **121.4.1. Ejemplos de RS232 Adapter V 1.03:**

Obtuve cmd #64 -> significa que el adaptador obtuvo un comando RS232 del servidor trivum que se reenviará al dispositivo RS232 real.

Mensaje enviado al dispositivo -> normalmente después del cmd n.° 64, el comando se envió al dispositivo RS232 real.

Obtuve cmd #67 -> significa que el adaptador obtuvo una solicitud AdapterInfo

Envió la respuesta del dispositivo al controlador {IP} -> significa que el adaptador obtuvo datos del dispositivo real RS232 y los envía al servidor

Este firmware permite que el comando interactivo 'i' verifique el estado de algunos pines del cable.

# **122. Los dispositivos en el adaptador IR/RS232 no reaccionan**

Los dispositivos se configuran en el servidor trivum y se conectan a través del adaptador RS-232.

#### **122.1. El adaptador no está activo, no se encuentra en la red**

1. Verifique la fuente de alimentación del adaptador y el cableado LAN.

- 2. Comprueba el conector LAN Cat-5
	- Si los LED parpadean, tanto la fuente de alimentación como la conexión LAN funcionan

## **122.2. Los adaptadores son detectados**

Se detectan adaptadores, los dispositivos se pueden activar mediante TouchPad o teclado web, pero no reaccionan físicamente y aparecen errores como:

- no obtiene ningún dato del dispositivo
- no obtiene datos válidos del dispositivo
- dispositivo sin respuesta
	- 1. Ingrese a la página de descripción general del dispositivo.
		- Los adaptadores deben aparecer en uno de tres colores:
	- 2. *green*

El adaptador está activo, envió mensajes al dispositivo Y recibió respuestas del dispositivo

3. *red*

El adaptador no está activo en absoluto (muestra "0/0") O tiene problemas de comunicación (por ejemplo, el rango de IP es demasiado pequeño, O otro dispositivo como un TouchPad que usa una IP dentro del rango de IP que entra en conflicto con el adaptador).

4. El adaptador *blue*

está activo, pero el dispositivo nunca envía una respuesta. Hay una información (n/0) que significa

- n = número de mensajes enviados
- 0 = número de mensajes recibidos
	- si el dispositivo es bidireccional, lo que significa que debe enviar respuestas a trivum, entonces la conexión física no funciona. En este caso, compruebe el cableado.

## **122.3. Posible prueba**

Para verificar si el adaptador es físicamente capaz de recibir datos:

- 1. desenchufe el RS-232 del dispositivo de destino
- 2. conecte (acceso directo) las líneas RX y TX, para que el adaptador reciba sus propios comandos RS-232.
	- El conteo de recepción debe entonces aumentar

# **122.4. Conexión desde el adaptador RS-232 al dispositivo**

Dentro del cable, las líneas TX/RX deben cruzarse. El número pin para TX/RX es diferente de un dispositivo a otro. Los diseños de clavijas de cable en el lado del conector trivum están documentados en <http://www.trivum.de/downloads/documents/MusicCenter-V7-Setup.pdf>

#### *contactos trivum lado conector RS-232*

#### Extracto de la página 5 MusicCenter-V7-Setup.pdf

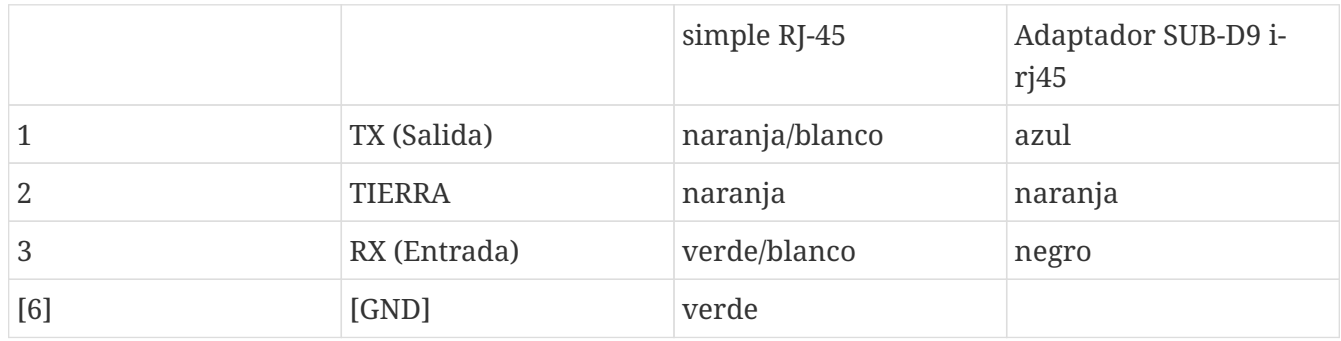

El pin 6 del RJ-45 simple ya no se usará en futuras versiones de adaptadores.

#### *pines del conector lateral del dispositivo de destino*

El tipo de conectores varía de un dispositivo a otro, e incluso cuando se usan conectores SUB-D9, las asignaciones de pines pueden cambiar de un dispositivo a otro. Por lo tanto, consulte el manual del dispositivo para obtener una descripción exacta de la asignación de pines.

#### *como conectar*

Las líneas TX/RX deben cruzarse.

- conecte trivum TX al dispositivo RX
- conecte trivum RX al dispositivo TX
- conecte trivum GND al dispositivo GND

Al medir la línea TX, debe mostrar -5 a -9 voltios.

*Table 1. Cables adaptadores disponibles desde Trivum*

| número de pieza | type                                                                                                    |
|-----------------|----------------------------------------------------------------------------------------------------|
| i-loewe-c*      | RJ-45 o RJ-12 para conectar televisores Loewe                                                                |
| 500018          | Kit genérico de RJ-45 a Sub-D9 (2 partes) que<br>permite configurar asignaciones de pines<br>individualmente |

'\* Ya no estará disponible.

Si puede enviar comandos al dispositivo, p. gramo. presiona saltar pista en el TouchPad y un reproductor de DVD realmente salta a la siguiente pista, pero aún ve el error no hay datos válidos en el TouchPad, entonces desde V7.76/8.17 también hay una opción en la configuración avanzada del dispositivo para deshabilitar advertencias de respuesta del dispositivo. Esto, sin embargo, debe usarse solo si está absolutamente seguro de que el dispositivo está conectado y reacciona a los comandos. El dispositivo de mensaje no tiene conexión no se puede deshabilitar. Consulte también Seguimiento de la comunicación del adaptador IR/RS232.

# **123. Problemas conocidos con configuraciones antiguas del sistema**

### **123.1. Actualización de cuenta TIDAL requerida a partir del 09.11.20**

Si tiene una cuenta TIDAL configurada simplemente ingresando el nombre de usuario y la contraseña en trivum, entonces este es un método antiguo que ya no puede reproducir música a partir del 9 de noviembre de 2020.

Entonces tienes que hacer estos pasos:

- 1. Actualice al software V9.61 o superior.
- 2. Vaya a la configuración de su dispositivo trivum.

Ve a "Music/Streaming" y accede a la configuración de la cuenta TIDAL. Allí encontrará un mensaje "Complete this account". Haga clic en eso y siga las instrucciones para actualizar la configuración de su cuenta a la autenticación basada en web.

Durante este proceso, será redirigido al sitio web de TIDAL, donde ingresará los datos de su cuenta de TIDAL. Luego vuelve a cambiar a la página web trivum y hace clic en "complete".

### **123.2. El acceso a Spotify muestra un error: necesita una cuenta premium**

Las cuentas de Spotify configuradas directamente en los dispositivos fueron oficialmente **descontinuadas por la empresa Spotify el 16.05.2022**. Si tenía esto configurado, el software anterior muestra un mensaje de error incorrecto "necesita una cuenta premium", aunque las cuentas son premium. Desde Software 9.73 build 16269 habrá un mensaje de error corregido: "Sin servicio. Utilice Spotify Connect."

Por lo tanto, **utilice Spotify Connect en su lugar**. Instale la aplicación Spotify en un dispositivo de control de música, como un dispositivo móvil o una PC, luego seleccione trivum como dispositivo de reproducción. Una vez que se selecciona la música y se inicia la reproducción, no es necesario mantener el dispositivo de control en funcionamiento. P.ej. puede cerrar Spotify en la PC, la música continuará sonando. Sin embargo, para cambiar la selección de música más tarde, debe ejecutar la aplicación Spotify nuevamente.

Si prefieres cuentas directamente en el dispositivo, una buena alternativa son TIDAL, Deezer y Qobuz.

Con TIDAL, incluso las cuentas familiares con usuario/contraseña separadas por miembro de la familia son posibles, lo que permite configurarlas todas en su dispositivo trivum.

Mientras tanto, con Deezer, esto también es posible, pero requiere un paso adicional realizado a través de la cuenta de administrador de la familia, que debe convertir las cuentas de los miembros de la familia en cuentas independientes, con contraseña separada. Leer más aquí:

# **124. Coverart no se muestra en la pantalla Audioplayer**

### **124.1. Problema**

Después de una actualización del software System V8 (p. ej., AudioActuator) a V90, puede suceder que la música aparezca con la carátula en la búsqueda de artista/álbum, pero al reproducir una de estas pistas, la pantalla del reproductor no muestra la carátula.

### **124.2. Solución**

- En la configuración trivum, seleccione borrar toda la base de datos de música (con todas las portadas)
- Vuelve a escanear todo.

# **125. Problemas conocidos con versiones de software antiguas**

#### **125.1. Las estaciones de radio web no se reproducen**

Actualice su sistema trivum al último software V9 o V10 para corregir esto.

Si su sistema tiene software V8, se recomienda actualizar a V9.

Si no desea hacer esto, debido al control del dispositivo C4, puede

- conjunto: Configuración básica/Usar versiones alfa/beta
- set: Configuración básica/Usar versiones de compilación nocturnas

luego actualice a V8.85. Pero tenga en cuenta que las estaciones de radio web pueden volver a ser incompatibles en el futuro, y luego las correcciones pueden estar disponibles solo para V9.

## **125.2. AirPlay con iOS9 requiere el software V8.68 o superior.**

AirPlay producido por iOS9 iPhones o iPads requiere al menos trivum versión de software v8.68.

## **125.3. Problema de AirPlay con C4 en la segunda, tercera tarjeta de fuente de flujo:**

La zona no se encenderá a menos que actualice a V8.73 beta build 11441.

## **125.4. La aplicación Spotify no se puede abrir desde la aplicación iOS trivum**

Actualice la aplicación trivum a la versión 2.6.1.

Tenga en cuenta que, en este momento, incluso la aplicación 2.6.1 muestra una versión 2.6.0 en la parte inferior de la pantalla, así que consulte solo la versión que se muestra en la App Store. Esto se arreglará en el futuro.

## **125.5. No hay sonido en reproducción grupal con dispositivos SC y AudioBox P150**

Podría suceder que no haya sonido en las zonas esclavas de los grupos durante la reproducción grupal en estos dispositivos. Actualice a V9.63 compilación 15387 o superior para solucionar este problema.

# **126. El pronóstico del tiempo requiere Touchpad V2.11.**

Debido a un cambio de proveedor de pronóstico del tiempo, se requiere actualizar los Touchpads, como se describe a continuación:

# **127. Visualización Web vacía con iOS 9.3.5 iPad, iPhone, navegador Safari**

Si esto ocurre, actualice su servidor trivum a v8.75 beta build 11952 o v9.05 nightly build 11952. Si su sistema aún ejecuta la versión de software 6 o 7, comuníquese con el soporte de trivum.

# **128. Actuadores RPx: si se producen reinicios inesperados:**

Actualice a la última versión beta 11520 o superior.

## **128.1. No se puede buscar en la aplicación de Android trivum**

Si desea buscar, por ejemplo, sintonizar estaciones, pero el campo de entrada de texto no muestra el teclado:

- haz un toque prolongado en el campo de entrada
- o actualice a V9.74 compilación 16605 o superior.

## **128.2. No se puede acceder al control de volumen de la aplicación de Android trivum**

Esto puede suceder después de activar la aplicación desde el modo de espera. Como solución alternativa, siga estos pasos:

- presione el botón de 3 rayas en la parte superior derecha durante 2 segundos, hasta que se vuelva a cargar la interfaz de usuario
- o gira tu móvil 90 grados a la derecha y luego hacia atrás.

o actualice a V9.75 compilación 16865 o superior.

## **128.3. No hay sonido con los dispositivos SC344m más nuevos**

Asegúrese de tener el software 9.74 build 16584 o superior.

### **128.4. la actualización directa del software no es posible con algunos dispositivos entregados en otoño de 2022**

Si tiene un dispositivo trivum que se ejecuta con el software V9.74, compilación 16617 a 16664, y la opción " Usar el software de versión " no está configurada en el menú de actualización, ya no podrá configurarla. Intentarlo crea un error " atributo OptionAlphaSoftware no conocido ". Esto hace que sea imposible actualizar el software más reciente directamente.

#### **128.4.1. Solución: actualizar dos veces**

Ejecute una primera actualización de software en el canal de archivo. Instalará un software V9.77 o superior que no contiene el error de configuración.

Luego vaya a Actualización de software. Seleccione: **Usar software de versión.** Seleccione: **Usar software más reciente.**

# **128.5. El control táctil no funciona en la interfaz de usuario web**

Si la selección de música por tacto no funciona:

- en la interfaz de usuario web en iPad (navegador independiente)
- o en una PC con panel táctil

actualice su sistema al software V9.50 o superior, donde la interfaz de usuario web se modificó por completo.

## **128.6. La aplicación trivum para iOS V2.5.0 no se puede usar con versiones antiguas de iOS**

Actualice la aplicación a la versión actual 2.5.1 para solucionar esto.

## **128.7. Sin control en iPad con software V8 antiguo e iOS 15.4**

Si tiene un sistema trivum con el software V8.x antiguo, es posible que no funcione el control en el iPad mediante la aplicación trivum o el navegador web Safari. Como solución alternativa, instale el navegador Google Chrome en el iPad, luego ingrese la IP trivum allí.

## **128.8. Error de WebUI de sistemas V8**

Desde iOS 15.4 puede suceder que la WebUI muestre una barra azul permanente con falla de conexión. Actualice a V8.84 para solucionar esto.

En algunos dispositivos, es posible que las acciones de WebUI táctiles no hagan nada. Como solución alternativa, abra un navegador Chrome en su iPad, luego escriba allí trivumip/visu/iapp

# **129. /xml/zone/runCommand.xml para TuneIn Favorites no funciona**

## **129.1. Problema**

Desde V8.53 hay una página de comandos de ejemplo de impresión que enumera los ID de comando para visualización externa. Desafortunadamente, hasta la versión 8.56, esta página documentaba cuatro comandos internos para seleccionar los favoritos de TuneIn del 1 al 4:

```
 /xml/zone/runCommand.xml?zone=@0&command=56
```
 /xml/zone/runCommand.xml?zone=@0&command=57 /xml/zone/runCommand.xml?zone=@0&command=58 /xml/zone/runCommand.xml?zone=@0&command=59

A partir de V8.57, estos comandos ya no seleccionan favoritos de TuneIn, sino entradas de línea.

# **129.2. Solución**

Si usa uno de estos comandos, reemplácelos por:

```
 /xml/zone/set.xml?zone=@0&source=@i1
 /xml/zone/set.xml?zone=@0&source=@i2
 /xml/zone/set.xml?zone=@0&source=@i3
 /xml/zone/set.xml?zone=@0&source=@i4
```
Sin embargo, la sintaxis " @ i" permite seleccionar más de 4 favoritos directamente.

# **130. La IP estática no se puede configurar con AudioActuator**

#### **130.1. Problema**

El soporte completo para IP estática está disponible solo a partir de la versión de software 8.29. Si actualiza a 8.29, es posible que deba ejecutar la actualización dos veces.

## **130.2. Solución:**

Para encontrar la configuración IP estática, siga estos pasos (V 8.49 o superior):

- 1. Abra la herramienta de configuración Multiroom.
- 2. Haga clic en Sistema Configuración básica
- 3. Activar Usar modo experto para configuración
	- Se mostrarán más configuraciones del modo experto para esta instalación.
- 4. Activar Use static Ip en lugar de DHCP

# **131. Otras lecturas**

## **131.1. Problemas con Gira HomeServer y QuadClient**

Encuentre más en el manual de MusicCenter aquí: [https://www.trivum-shop.de/support/docs/es/](https://www.trivum-shop.de/support/docs/es/mcenter-manual.html#_gira_homeserver_notes) [mcenter-manual.html#\\_gira\\_homeserver\\_notes](https://www.trivum-shop.de/support/docs/es/mcenter-manual.html#_gira_homeserver_notes)

# **132. Apéndice**

### **132.1. Análisis de mensajes AirPlay con sfk.exe**

Puede comprobar si los mensajes de anuncio de AirPlay Input son visibles en su segmento de red. Por ejemplo, puede utilizar la herramienta de línea de comandos sfk para realizar un análisis más detallado.

- descargue sfk.exe desde <https://www.trivum-shop.de/support/docs/de/tools-overview.html> y guárdelo en una carpeta como C:\trivum
- en Windows, abra una línea de comando (CMD.EXE)
- en la línea de comando, escribe:

 C: cd \trivum sfk udpdump -bonjour

Entonces debería ver mensajes como:

```
  [#001 received 295 bytes from 192.168.1.119]
  >00008400 ... 6976756D< ............ 94ACCA02B026@trivum 00000000
>3A202331 ... 616C0000<: #119 Room 4. raop. tcp.local.. 00000020
  >21800100 ... 4F001C80< !.....x.........twister-8.8.O... 00000040
  >01000000 ... 01000000< ....x................. .O....... 00000060
  >780004C0 ... 20233131< x.....w 94ACCA02B023@trivum: #11 00000080
  >3920526F ... 1F393441< 9 Room 2.-.!.....x.........O.94A 000000A0
  >43434130 ... C02D0021< CCA02B021@trivum: #119 Kuche.-.! 000000C0
  >80010000 ... 30407472< .....x.........O"94ACCA02B020@tr 000000E0
  >6976756D ... 78000800< ivum: #119 Schlafen.-.!.....x... 00000100
```
que contienen un volcado de datos binarios, también se muestra como texto.

Tenga en cuenta: asegúrese de que los mensajes contengan "\_raop" y los nombres de entrada de AirPlay esperados. De lo contrario, pueden ser simplemente mensajes MDNS, que no están relacionados con AirPlay.

Si ve mensajes que contienen "@trivum" con los nombres de entrada esperados, entonces estos son anuncios de entrada de AirPlay de un servidor trivum.

Si no ve ningún mensaje, pero debe haber (también no trivum) dispositivos AirPlay en la red, abra CMD.EXE como administrador y verifique la configuración de Firewall de Windows.

Si ve demasiados mensajes de AirPlay, puede filtrar como

```
  sfk udpdump -bonjour -from=192.168.1.119
```
que mostrará solo mensajes de la dirección IP 192.168.1.119.

*Si el servidor trivum parece enviar nada:*

- 1. Abra la herramienta de configuración Multiroom.
- 2. Haga clic en Administrador Reinicio rápido
	- El servidor trivum debe enviar esos anuncios al reiniciar.

Si ve mensajes bonjour de dispositivos que no son trivum, pero no trivum:

Verifique cuidadosamente si estos mensajes son realmente anuncios de entrada AirPlay, es decir, contienen "\_raop" y los nombres de entrada esperados.

De lo contrario, es posible que solo sean mensajes MDNS y el otro dispositivo tampoco pueda enviar nombres de AirPlay.

## **132.2. Análisis de mensajes de SpotifyConnect con sfk.exe**

Mientras la aplicación Spotify está en uso, puede comprobar si trivum envía mensajes de anuncio de Spotify Connect Input. Por ejemplo, puede utilizar la herramienta de línea de comandos sfk para un análisis más detallado.

- descargue sfk.exe desde <https://www.trivum-shop.de/support/docs/de/tools-overview.html> y guárdelo en una carpeta como C:\trivum
- en Windows, abra una línea de comando (CMD.EXE)
- en la línea de comando, escribe:
	- $C:$  cd \trivum sfk udpdump -bonjour

SI su PC está conectada por cable LAN al mismo conmutador de red que trivum (e idealmente es un conmutador simple no administrado como TP-Link 1008P), verá mensajes como

```
[#012 received 205 bytes from 192.168.1.54 port 5353]
 >00008400 00000002 00000003 105F7370< ............._sp 00000000
 >6F746966 792D636F 6E6E6563 74045F74< otify-connect._t 00000010
 >6370056C 6F63616C 00000C00 01000000< cp.local........ 00000020
 >3C001310 30323831 36386233 38633566< <...028168b38c5f 00000030
 >30312D30 C00C095F 73657276 69636573< 01-0..._services 00000040
 >075F646E 732D7364 045F7564 70C02200< ._dns-sd._udp.". 00000050
```
En este ejemplo, si la IP 192.168.1.54 pertenece a un dispositivo trivum, verá que, de alguna manera, ese dispositivo anuncia las entradas de Spotify Connect. (Los nombres de entrada exactos no son visibles de esa manera)

Si no ve ningún mensaje, pero debe haber (también no trivum) dispositivos Spotify Connect en la

#### red, abra CMD.EXE como administrador y/o verifique la configuración del Firewall de Windows.

Si ve demasiados mensajes del protocolo bonjour, puede filtrar como

```
  sfk udpdump -bonjour -from=192.168.1.54
```
que mostrará solo los mensajes de la dirección IP 192.168.1.54, o

```
  sfk udpdump -bonjour -data "@spotify"
```
que mostrará solo los mensajes que contengan el texto "@spotify".